# **GARMIN**.

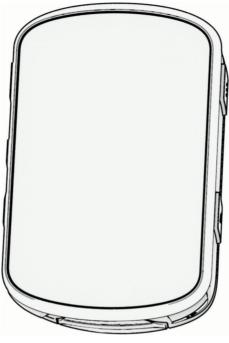

# EDGE<sup>®</sup> 840

# **Owner's Manual**

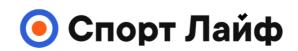

Магазин спортивных часов и пульсометров

8 (800) 333-57-82 https://magazin-sportlife.ru © 2023 Garmin Ltd. or its subsidiaries

All rights reserved. Under the copyright laws, this manual may not be copied, in whole or in part, without the written consent of Garmin. Garmin reserves the right to change or improve its products and to make changes in the content of this manual without obligation to notify any person or organization of such changes or improvements. Go to www.garmin.com for current updates and supplemental information concerning the use of this product.

Garmin<sup>®</sup>, the Garmin logo, ANT+<sup>®</sup>, Auto Lap<sup>®</sup>, Auto Pause<sup>®</sup>, Edge<sup>®</sup>, Forerunner<sup>®</sup>, inReach<sup>®</sup>, and Virtual Partner<sup>®</sup> are trademarks of Garmin Ltd. or its subsidiaries, registered in the USA and other countries. Connect IQ<sup>™</sup>, Firstbeat Analytics<sup>™</sup>, Garmin Connect<sup>™</sup>, Garmin Express<sup>™</sup>, Garmin Index<sup>™</sup>, HRM-Dual<sup>™</sup>, HRM-Run<sup>™</sup>, Rally<sup>™</sup>, Varia<sup>™</sup>, and Vector<sup>™</sup> are trademarks of Garmin Ltd. or its subsidiaries. These trademarks may not be used without the express permission of Garmin.

Android<sup>™</sup> is a trademark of Google Inc. Apple<sup>®</sup> and Mac<sup>®</sup> are trademarks of Apple, Inc., registered in the U.S. and other countries. The BLUETOOTH<sup>®</sup> word mark and logos are owned by the Bluetooth SIG, Inc. and any use of such marks by Garmin is under license. The Cooper Institute<sup>®</sup>, as well as any related trademarks, are the property of The Cooper Institute. Di2<sup>™</sup> and Shimano STEPS<sup>™</sup> are trademarks of Shimano, Inc. Shimano<sup>®</sup> is a registered trademark of Shimano, Inc. Training Stress Score<sup>™</sup> (TSS), Intensity Factor<sup>™</sup> (IF), and Normalized Power<sup>™</sup> (NP) are trademarks of Peaksware, LLC. STRAVA and Strava<sup>™</sup> are trademarks of Strava, Inc. Wi-Fi<sup>®</sup> is a registered trademark of Wi-Fi Alliance Corporation. Windows<sup>®</sup> and Windows NT<sup>®</sup> are registered trademarks of Microsoft Corporation in the United States and other countries. Other trademarks and trade names are those of their respective owners.

This product is ANT+° certified. Visit www.thisisant.com/directory for a list of compatible products and apps.

M/N: A04394

# **Table of Contents**

| Introduction1                              |
|--------------------------------------------|
| Device Overview1                           |
| Viewing Widgets2                           |
| Viewing Glances2                           |
| Using the Touchscreen                      |
| Locking the Touchscreen                    |
| Training3                                  |
| Going for a Ride3                          |
| Evaluating an Activity                     |
| Unified Training Status                    |
| Training Plans                             |
| Using Garmin Connect Training              |
| Plans4                                     |
| Viewing the Training Calendar4             |
| Power Guide5                               |
| Creating a Power Guide5                    |
| Starting a Power Guide5                    |
| Workouts6                                  |
| Creating a Workout6                        |
| Repeating Workout Steps                    |
| Editing a Workout6                         |
| Creating a Custom Workout on Garmin        |
| Connect7                                   |
| Following a Workout From Garmin            |
| Connect7                                   |
| Daily Suggested Workouts7                  |
| Following a Daily Suggested                |
| Workout7                                   |
| Turning Daily Suggested Workout            |
| Prompts On and Off7<br>Starting a Workout7 |
| •                                          |
| Stopping a Workout                         |
| Segments                                   |
| Strava <sup>™</sup> Segments               |
| Using the Strava Segment Explore           |
| Widget                                     |
| Following a Segment from Garmin            |
| Connect                                    |
| Enabling Segments                          |
| Racing a Segment                           |
| Viewing Segment Details                    |
| Segment Options10                          |
| Deleting a Segment                         |
|                                            |

| Training Indoors<br>Pairing Your Indoor Trainer<br>Using an Indoor Trainer<br>Setting Resistance<br>Setting Target Power<br>Interval Workouts<br>Creating an Interval Workout<br>Starting an Interval Workout<br>Racing a Previous Activity<br>Training for a Race Event<br>Race Calendar and Primary Event<br>Setting a Training Target | 10<br>11<br>11<br>11<br>12<br>12<br>12<br>12<br>13 |
|----------------------------------------------------------------------------------------------------|----------------------------------------------------|
| Stats                                                                                                    | 13                                                 |
| Performance Measurements                                                                                                    | 14                                                 |
| Training Status Levels                                                                                                    |                                                    |
| Tips for Getting Your Training                                                                                                    | 10                                                 |
| Status                                                                                                    | 15                                                 |
| About VO2 Max. Estimates                                                                                                    |                                                    |
| Getting Your VO2 Max. Estimates                                                                                                    |                                                    |
| Tips for Cycling VO2 Max.                                                                                                    | 10                                                 |
| Estimates                                                                                                    | 17                                                 |
| Heat and Altitude Performance                                                                                                    | 17                                                 |
| Acclimation                                                                                                    | 17                                                 |
|                                                                                                    |                                                    |
| Acute Load                                                                                                    |                                                    |
| Viewing Your Acute Load                                                                                                    |                                                    |
| Training Load Focus                                                                                                    |                                                    |
| Viewing Cycling Ability                                                                                                    |                                                    |
| About Training Effect                                                                                                    |                                                    |
| Recovery Time                                                                                                    |                                                    |
| Viewing Your Recovery Time                                                                                                    | 20                                                 |
| Getting Your Exercise Load                                                                                                    |                                                    |
| Estimate                                                                                                    |                                                    |
| Getting Your FTP Estimate                                                                                                    | 21                                                 |
| Conducting an FTP Test                                                                                                    | 21                                                 |
| Automatically Calculating FTP                                                                                                    | 22                                                 |
| Viewing Your Real-Time Stamina                                                                                                    |                                                    |
| Viewing Your Stress Score                                                                                                    |                                                    |
| Viewing Your Power Curve                                                                                                    |                                                    |
| Syncing Activities and Performance                                                                                                    |                                                    |
| Measurements                                                                                                    | 24                                                 |
| Turning Off Performance                                                                                                    |                                                    |
| Notifications                                                                                                    | 24                                                 |
| Pausing Your Training Status                                                                                                    |                                                    |
| Resuming Your Paused Training                                                                                                    |                                                    |
| Status                                                                                                    | 25                                                 |
| Viewing Your Fitness Age                                                                                                    |                                                    |
|                                                                                                    |                                                    |

Му

| Viewing Intensity Minutes                        | . 25 |
|--------------------------------------------------|------|
| Personal Records                                 |      |
| Viewing Your Personal Records                    | 25   |
| Reverting a Personal Record                      | 25   |
| Deleting a Personal Record                       | . 25 |
| Training Zones                                   |      |
| Navigation                                       | . 26 |
| Locations                                        | 26   |
| Marking Your Location                            |      |
| Saving Locations from the Map                    |      |
| Navigating to a Location                         |      |
| Navigating Back to Start                         |      |
| Stopping Navigation                              |      |
| Editing Locations                                | 28   |
| Deleting a Location                              | . 28 |
| Courses                                          |      |
| Planning and Riding a Course                     | . 28 |
| Creating and Riding a Round-Trip                 |      |
| Course                                           | 29   |
| Creating a Course from a Recent                  |      |
| Ride                                             | . 29 |
| Following a Course From Garmin                   | ~~~  |
| Connect                                          |      |
| Tips for Riding a Course                         |      |
| Viewing Course Details                           |      |
| Displaying a Course on the Map.                  |      |
| Course Options                                   |      |
| Rerouting a Course                               |      |
| Stopping a Course                                |      |
| Deleting a Course<br>Trailforks Routes           |      |
|                                                  |      |
| Using ClimbPro<br>Using the Climb Explore Widget |      |
| Climb Categories                                 |      |
| Map Settings                                     |      |
| Map Appearance Settings                          |      |
| Changing the Map Orientation                     |      |
| Map Themes                                       |      |
| Route Settings                                   |      |
| Selecting an Activity for Route                  | 54   |
| Calculation                                      | 34   |
| Connected Features                               | 34   |
| Pairing Your Phone                               |      |
| Bluetooth Connected Features                     |      |
| Safety and Tracking Features                     |      |
| Salety and Hacking Features                      |      |

| Incident Detection                  |
|-------------------------------------|
| Turning Incident Detection On and   |
| Off                                 |
| Assistance                          |
| Requesting Assistance37             |
| Adding Emergency Contacts 37        |
| Viewing Your Emergency              |
| Contacts                            |
| Cancelling an Automated             |
| Message                             |
| Sending a Status Update After an    |
| Incident 38                         |
| LiveTrack                           |
| Turning On LiveTrack                |
| Starting a GroupTrack               |
| Session                             |
| Tips for GroupTrack Sessions 40     |
| GroupRide 40                        |
| Starting a GroupRide Session 40     |
| Joining a GroupRide Session 42      |
| Sending a GroupRide                 |
| Message42                           |
| GroupRide Map Status                |
| Leaving a GroupRide Session 43      |
| Tips for GroupRide Sessions 43      |
| Live Event Sharing 43               |
| Turning On Live Event Sharing 44    |
| Spectator Messaging                 |
| Blocking Spectator Messages 44      |
| Setting the Bike Alarm44            |
| Playing Audio Prompts on Your       |
| Phone 44                            |
| Listening to Music45                |
| Wi-Fi Connectivity Features         |
| Setting Up Wi-Fi Connectivity       |
| Wi-Fi Settings45                    |
| Wireless Sensors46                  |
|                                     |
| Putting On the Heart Rate Monitor47 |
| Setting Your Heart Rate Zones       |
| About Heart Rate Zones              |
| Fitness Goals                       |
| Tips for Erratic Heart Rate Data 48 |
| Installing the Speed Sensor         |

| About the Speed and Cadence |    |
|-----------------------------|----|
| Sensors                     | 50 |

Installing the Cadence Sensor...... 50

| Data Averaging for Cadence or      | 50         |
|------------------------------------|------------|
| Power                              |            |
| Pairing Your Wireless Sensors      |            |
| Wireless Sensor Battery Life       |            |
| Training with Power Meters         |            |
| Setting Your Power Zones           |            |
| Calibrating Your Power Meter       |            |
| Pedal-Based Power                  |            |
| Cycling Dynamics                   |            |
| Using Cycling Dynamics             |            |
| Power Phase Data                   |            |
| Platform Center Offset             | 53         |
| Customizing Cycling Dynamics       |            |
| Features                           |            |
| Updating the Rally System Software |            |
| Using the Edge Bike Computer       |            |
| Situational Awareness              |            |
| Using the Varia Camera Controls    | 54         |
| Enabling the Green Threat Level    |            |
| Tone                               | 54         |
| Using Electronic Shifters          | 54         |
| The Edge 840 Bike Computer and You | r          |
| eBike                              |            |
| Viewing eBike Sensor Details       | 54         |
| inReach Remote                     | 55         |
| Using the inReach Remote           | 55         |
| History                            | 55         |
| Viewing Your Ride                  | 55         |
| Viewing Your Time in Each Training |            |
| Zone                               | 55         |
| Deleting a Ride                    | 55         |
| Viewing Data Totals                |            |
| Deleting Data Totals               |            |
| Garmin Connect                     |            |
| Sending Your Ride to Garmin        |            |
| Connect                            | 56         |
| Data Recording                     |            |
| Data Management                    |            |
| Connecting the Device to Your      | 0,         |
| Computer                           | 57         |
| Transferring Files to Your Device  |            |
| Deleting Files                     |            |
| Disconnecting the USB Cable        |            |
|                                    | <b>5</b> 0 |

# Customizing Your Device......58

Connect IQ Downloadable Features.... 58

| Downloading Connect IQ Features  |     |  |
|----------------------------------|-----|--|
| Using Your Computer              | 58  |  |
| Profiles                         |     |  |
| Setting Up Your User Profile     | 58  |  |
| Gender Settings                  |     |  |
| Training Settings                |     |  |
| Updating Your Activity Profile   |     |  |
| Adding a Data Screen             |     |  |
| Editing a Data Screen            |     |  |
| Rearranging Data Screens         |     |  |
| Alerts and Prompts Settings      |     |  |
| Setting Range Alerts             |     |  |
| Setting Recurring Alerts         | 61  |  |
| Setting Smart Eat and Drink      | ~ ~ |  |
| Alerts                           |     |  |
| Auto Lap                         |     |  |
| Marking Laps by Position         |     |  |
| Marking Laps by Distance         |     |  |
| Marking Laps by Time             |     |  |
| Customizing the Lap Banner       |     |  |
| Using Auto Sleep                 |     |  |
| Using Auto Scroll                |     |  |
| Starting the Timer Automatically |     |  |
| Changing the Satellite Setting   |     |  |
| Phone Settings                   |     |  |
| System Settings                  |     |  |
| Display Settings                 |     |  |
| Using the Backlight              |     |  |
| Customizing the Glances          |     |  |
| Customizing the Widget Loop      |     |  |
| Data Recording Settings          |     |  |
| Changing the Units of Measure    |     |  |
| Turning the Device Tones On and  |     |  |
| Off                              | 66  |  |
| Changing the Device Language     | 66  |  |
| Time Zones                       | 66  |  |
| Setting Up Extended Display Mode | 66  |  |
| Exiting Extended Display Mode    | 66  |  |
| Device Information               |     |  |
| Charging the Device              |     |  |
| About the Battery                |     |  |
| Installing the Standard Mount    |     |  |
|                                  |     |  |

| installing the standard would      | 00 |
|------------------------------------|----|
| Installing the Out-Front Mount     | 69 |
| Releasing the Edge                 | 69 |
| Installing the Mountain Bike Mount | 70 |

| Attaching a Tether                                                                                                    | 71                                                                                                    |
|----------------------------------------------------------------------------------------------------|----------------------------------------------------------------------------------------------------|
| Product Updates                                                                                                    |                                                                                                    |
| Updating the Software Us                                                                                                    |                                                                                                    |
| Garmin Connect App                                                                                                    |                                                                                                    |
| Updating the Software Us                                                                                                    |                                                                                                    |
| Express                                                                                                    |                                                                                                    |
| Specifications<br>Edge Specifications                                                                                                    |                                                                                                    |
| HRM-Dual Specifications.                                                                                                    |                                                                                                    |
| Speed Sensor 2 and Cade                                                                                                    |                                                                                                    |
| Specifications                                                                                                    |                                                                                                    |
| Viewing Device Information                                                                                                    |                                                                                                    |
| Viewing Regulatory and C                                                                                                    | ompliance                                                                                                    |
| Information                                                                                                    |                                                                                                    |
| Device Care                                                                                                    |                                                                                                    |
| Cleaning the Device                                                                                                    |                                                                                                    |
| Caring for the Heart Rate                                                                                                    |                                                                                                    |
| User Replaceable Batteries.                                                                                                    |                                                                                                    |
| Replacing the HRM-Dual E<br>Replacing the Speed Sens                                                                                                    |                                                                                                    |
| Battery                                                                                                    |                                                                                                    |
| Replacing the Cadence Se                                                                                                    |                                                                                                    |
| Battery                                                                                                    |                                                                                                    |
| Replacing the Cadence Se                                                                                                    | ensor                                                                                                    |
| Battery                                                                                                    | 77                                                                                                    |
|                                                                                                    |                                                                                                    |
|                                                                                                    |                                                                                                    |
| Troubleshooting                                                                                                    | 77                                                                                                    |
| Troubleshooting                                                                                                    | <b>77</b><br>                                                                                                    |
| Troubleshooting<br>Resetting the Device<br>Restoring the Default Sett                                                                                                    |                                                                                                    |
| Troubleshooting<br>Resetting the Device<br>Restoring the Default Sett<br>Clearing User Data and Se<br>Maximizing Battery Life                                                                                                    | <b>77</b><br>77<br>77<br>9<br>77<br>9<br>77<br>77<br>78                                                                                                    |
| Troubleshooting<br>Resetting the Device<br>Restoring the Default Sett<br>Clearing User Data and Se<br>Maximizing Battery Life<br>Turning On Battery Saver                                                                                                    |                                                                                                    |
| Troubleshooting<br>Resetting the Device<br>Restoring the Default Sett<br>Clearing User Data and Se<br>Maximizing Battery Life<br>Turning On Battery Saver<br>My phone will not connect to                                                                                                    | 77<br>ings77<br>ettings77<br>78<br>Mode78<br>Mode78<br>o the                                                                                                    |
| Troubleshooting<br>Resetting the Device<br>Restoring the Default Sett<br>Clearing User Data and Se<br>Maximizing Battery Life<br>Turning On Battery Saver<br>My phone will not connect to<br>device                                                                                                    | <b>77</b><br>77<br>77<br>77<br>27<br>78<br>78<br>Mode                                                                                                    |
| Troubleshooting<br>Resetting the Device<br>Restoring the Default Sett<br>Clearing User Data and Se<br>Maximizing Battery Life<br>Turning On Battery Saver<br>My phone will not connect to<br>device<br>Tips for Using the Edge 840                                                                                                    | <b>77</b><br>77<br>77<br>77<br>77<br>78<br>78<br>78<br>78<br>Mode<br>78<br>0 the<br>78<br>50 lar Bike                                                                                       |
| Troubleshooting<br>Resetting the Device<br>Restoring the Default Sett<br>Clearing User Data and Se<br>Maximizing Battery Life<br>Turning On Battery Saver<br>My phone will not connect to<br>device<br>Tips for Using the Edge 840<br>Computer                                                                                                    | <b>77</b><br>77<br>77<br>77<br>78<br>77<br>78<br>78<br>Mode78<br>0 the<br>78<br>Solar Bike<br>79                                                                                            |
| Troubleshooting<br>Resetting the Device<br>Restoring the Default Sett<br>Clearing User Data and Se<br>Maximizing Battery Life<br>Turning On Battery Saver<br>My phone will not connect to<br>device<br>Tips for Using the Edge 840<br>Computer<br>Improving GPS Satellite Rec                                                                                                    | <b>77</b><br>77<br>77<br>77<br>78<br>78<br>Mode78<br>Mode78<br>50 the<br>50 the<br>78<br>Solar Bike<br>79<br>eption79                                                                       |
| Troubleshooting<br>Resetting the Device<br>Restoring the Default Sett<br>Clearing User Data and Se<br>Maximizing Battery Life<br>Turning On Battery Saver<br>My phone will not connect to<br>device<br>Tips for Using the Edge 840<br>Computer<br>Improving GPS Satellite Rec<br>My device is in the wrong la                                                                                                    | <b>77</b><br>77<br>77<br>77<br>78<br>78<br>78<br>Mode78<br>Mode78<br>50 the<br>50 lar Bike<br>79<br>eption79<br>nguage79                                                                    |
| Troubleshooting<br>Resetting the Device<br>Restoring the Default Sett<br>Clearing User Data and Set<br>Maximizing Battery Life<br>Turning On Battery Saver<br>My phone will not connect to<br>device<br>Tips for Using the Edge 840<br>Computer<br>Improving GPS Satellite Rec<br>My device is in the wrong la<br>Setting Your Elevation                                                                                                    | <b>77</b><br>77<br>77<br>77<br>78<br>78<br>78<br>Mode 78<br>Mode 78<br>50 the<br>78<br>Solar Bike<br>79<br>eption 79<br>nguage 79<br>79                                                     |
| Troubleshooting<br>Resetting the Device<br>Restoring the Default Sett<br>Clearing User Data and Se<br>Maximizing Battery Life<br>Turning On Battery Saver<br>My phone will not connect to<br>device<br>Tips for Using the Edge 840<br>Computer<br>Improving GPS Satellite Rec<br>My device is in the wrong la                                                                                                    | <b>77</b><br>77<br>77<br>77<br>78<br>78<br>Mode78<br>Mode78<br>50 the<br>78<br>Solar Bike<br>79<br>eption79<br>nguage79<br>79<br>79<br>79<br>79                                             |
| Troubleshooting<br>Resetting the Device<br>Restoring the Default Sett<br>Clearing User Data and Set<br>Maximizing Battery Life<br>Turning On Battery Saver<br>My phone will not connect to<br>device<br>Tips for Using the Edge 840<br>Computer<br>Improving GPS Satellite Rec<br>My device is in the wrong la<br>Setting Your Elevation<br>Temperature Readings<br>Calibrating the Barometric A                                                                               | <b>77</b><br>ings77<br>ings77<br>ettings77<br>78<br>Mode78<br>Mode78<br>o the<br>50 the<br>50 the<br>79<br>eption79<br>nguage79<br>79<br>79<br>17<br>79<br>79<br>17<br>79<br>80<br>80<br>80 |
| Troubleshooting<br>Resetting the Device<br>Restoring the Default Sett<br>Clearing User Data and Set<br>Maximizing Battery Life<br>Turning On Battery Saver<br>My phone will not connect to<br>device<br>Tips for Using the Edge 840<br>Computer<br>Improving GPS Satellite Rec<br>My device is in the wrong la<br>Setting Your Elevation<br>Temperature Readings<br>Calibrating the Barometric A<br>Calibrating the Compass<br>Replacement O-rings                             | <b>77</b><br>77<br>77<br>78<br>78<br>78<br>Mode78<br>Mode78<br>0 the<br>78<br>Solar Bike<br>79<br>eption79<br>nguage79<br>nguage79<br>79<br>179<br>80<br>80<br>80<br>80<br>80               |
| Troubleshooting<br>Resetting the Device<br>Restoring the Default Sett<br>Clearing User Data and Set<br>Maximizing Battery Life<br>Turning On Battery Saver<br>My phone will not connect to<br>device<br>Tips for Using the Edge 840<br>Computer<br>Improving GPS Satellite Rec<br>My device is in the wrong la<br>Setting Your Elevation<br>Temperature Readings<br>Calibrating the Barometric A                                                                               | <b>77</b><br>77<br>77<br>78<br>78<br>78<br>Mode78<br>Mode78<br>0 the<br>78<br>Solar Bike<br>79<br>eption79<br>nguage79<br>nguage79<br>79<br>179<br>80<br>80<br>80<br>80<br>80               |
| Troubleshooting<br>Resetting the Device<br>Restoring the Default Sett<br>Clearing User Data and Set<br>Maximizing Battery Life<br>Turning On Battery Saver<br>My phone will not connect to<br>device<br>Tips for Using the Edge 840<br>Computer<br>Improving GPS Satellite Rec<br>My device is in the wrong la<br>Setting Your Elevation<br>Temperature Readings<br>Calibrating the Barometric A<br>Calibrating the Compass<br>Replacement O-rings                             | <b>77</b> ings77 ings77 ettings78 Mode78 Mode78 Solar Bike Solar Bike79 eption79 nguage79 nguage7979                                                                                        |
| Troubleshooting<br>Resetting the Device<br>Restoring the Default Sett<br>Clearing User Data and Set<br>Maximizing Battery Life<br>Turning On Battery Saver<br>My phone will not connect to<br>device<br>Tips for Using the Edge 840<br>Computer<br>Improving GPS Satellite Rec<br>My device is in the wrong la<br>Setting Your Elevation<br>Temperature Readings<br>Calibrating the Barometric A<br>Calibrating the Compass<br>Replacement O-rings<br>Getting More Information | <b>77</b> 77 77 77 78 77 78 78 78 78 78 78 78 78                                                                                                    |

| FTP Ratings                  | 89 |
|------------------------------|----|
| Heart Rate Zone Calculations | 90 |
| Wheel Size and Circumference | 90 |

# Introduction

#### 

See the *Important Safety and Product Information* guide in the product box for product warnings and other important information.

Always consult your physician before you begin or modify any exercise program.

# **Device Overview**

| $\bigcirc$ | Press to enter sleep mode and wake the device.<br>Hold to turn the device on and off and lock the touchscreen.           |
|------------|----------------------------------------------------------------------------------------------------|
| $\wedge$   | Press to scroll through the data screens, options, and settings.<br>From the home screen, press to view the status page. |
| $\sim$     | Press to scroll through the data screens, options, and settings.<br>From the home screen, press to view glances.         |
| Ç          | Press to mark a new lap.                                                                                                 |
|            | Press to start and stop the activity timer.                                                                              |
| 1          | Press to return to the previous screen.<br>Hold to return to the home screen.                                            |
| •••        | Hold to open the main menu.<br>Press to select.                                                                          |
| \$         | Charge using an external power accessory.                                                                                |

**NOTE:** Go to buy.garmin.com to purchase optional accessories.

#### **Viewing Widgets**

Your device is preloaded with several widgets, and more are available when you pair your device with a phone or other compatible device.

1 From the home screen, swipe down from the top of the screen.

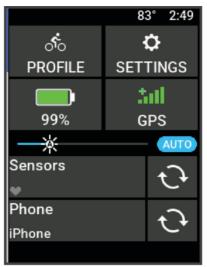

The settings widget appears. A flashing icon means the device is searching for a signal. A solid icon means the signal was found or the sensor is connected. You can select any icon to change the settings.

**2** Swipe left or right to view more widgets.

The next time you swipe down to view the widgets, the last widget you viewed appears.

#### **Viewing Glances**

Glances provide quick access to health data, activity information, built-in sensors, and more.

- From the home screen, swipe up. The device scrolls through the glances.
- Select a glance to view additional information.

#### Using the Touchscreen

- When the timer is running, tap the screen to view the timer overlay. The timer overlay allows you to return to the home screen during a ride.
- Select n to return to the home screen.
- Swipe or select the arrows to scroll.
- Select ••• to open a menu.
- Select ✓ to save your changes and close the page.
- Select X to close the page and return to the previous page.
- Select  $\mathbf{Q}$  to search near a location.
- Select T to delete an item.
- Select for more information.

#### Locking the Touchscreen

You can lock the screen to prevent inadvertent screen touches.

- Hold —, and select Lock Screen.
- During an activity, select —.

# Training

# Going for a Ride

If you are using a wireless sensor or accessory, it can be paired and activated during initial setup (*Pairing Your Wireless Sensors*, page 51).

- 1 Hold  $\frown$  to turn on the device.
- **2** Go outside, and wait while the device locates satellites. The satellite bars turn green when the device is ready.
- 3 From the home screen, select  $\triangleleft$  or > to change the biking profile.
- 4 Press to start the activity timer.

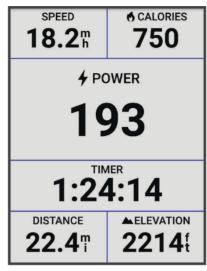

**NOTE:** History is recorded only while the activity timer is running.

**5** Swipe left or right to view additional data screens.

You can swipe down from the top of the data screens to view the widgets.

- 6 If necessary, tap the screen to view status overlay data (including battery life) or return to the home screen.
- 7 Press to stop the activity timer.

**TIP:** Before you save this ride and share it on your Garmin Connect<sup>™</sup> account, you can change the ride type. Accurate ride type data is important for creating bike friendly courses.

- 8 Select Save.
- 9 Select 🗸.

# **Evaluating an Activity**

You can customize the self-evaluation setting for your activity profiles (Training Settings, page 59).

- 1 After you complete an activity, select **Save**.
- 2 Select or to choose a number that corresponds with your perceived effort.
   NOTE: You can select Skip to skip the self evaluation.
- **3** Select how you felt during the activity.
- 4 Select Accept.

You can view evaluations in the Garmin Connect app.

# **Unified Training Status**

When you use more than one Garmin<sup>®</sup> device with your Garmin Connect account, you can choose which device is the primary data source for everyday use and for training purposes.

From the Garmin Connect app menu, select Settings.

- **Primary Training Device**: Sets the priority data source for training metrics like your training status and load focus.
- **Primary Wearable**: Sets the priority data source for daily health metrics like steps and sleep. This should be the watch you wear most often.

TIP: For the most accurate results, Garmin recommends that you sync often with your Garmin Connect account.

# **Training Plans**

You can set up a training plan in your Garmin Connect account and send the training plan workouts to your device. All scheduled workouts sent to the device appear in the training calendar.

#### **Using Garmin Connect Training Plans**

Before you can download and use a training plan, you must have a Garmin Connect account (*Garmin Connect*, page 56), and you must pair the Edge device with a compatible phone.

- 1 From the Garmin Connect app, select e or •••.
- 2 Select Training & Planning > Training Plans.
- 3 Select and schedule a training plan.
- 4 Follow the on-screen instructions.
- 5 Review the training plan in your calendar.

#### Viewing the Training Calendar

When you select a day in the training calendar, you can view or start the workout. You can also view saved rides.

- 1 Select Training > Training Plan.
- 2 Select .
- 3 Select a day to view a scheduled workout or a saved ride.

# **Power Guide**

You can create and use a power strategy to plan your effort on a course. Your Edge device uses your FTP, the course elevation, and the projected time it will take you to complete the course to create a customized power guide.

One of the most important steps in planning a successful power guide strategy is choosing your effort level. Putting a harder effort into the course will increase the power recommendations, while choosing an easier effort will reduce them (*Creating a Power Guide*, page 5). The primary goal of a power guide is to help you complete the course based on what is known about your ability, not to achieve a specific target time. You can adjust the effort level during your ride.

Power guides are always associated with a course and cannot be used with workouts or segments. You can view and edit your strategy in Garmin Connect and sync it with compatible Garmin devices. This feature requires a power meter, which must be paired with your device (*Pairing Your Wireless Sensors*, page 51). After the devices are paired, you can customize the optional data fields (*Data Fields*, page 81).

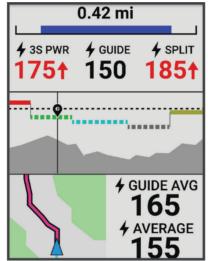

#### **Creating a Power Guide**

Before you can create a power guide, you must pair a power meter with your device (*Pairing Your Wireless Sensors*, page 51).

- 1 Select Training > Power Guide > +.
- 2 Select an option:
  - Select Use Saved Course to use a saved course, and select the course.
  - Select Course Creator to create a new course, and select ••• > Create Power Guide.
- 3 Enter a name for the power guide, and select  $\checkmark$ .
- 4 Select a riding position.
- **5** Select a gear weight.
- 6 Select Save.

#### **Starting a Power Guide**

Before you can start a power guide, you must create a power guide (Creating a Power Guide, page 5).

- 1 Select Training > Power Guide.
- 2 Select a power guide.
- 3 Select Ride.
- 4 Press to start the activity timer.

# Workouts

You can create custom workouts that include goals for each workout step and for varied distances, times, and calories. You can create workouts using Garmin Connect, and transfer them to your device. You can also create and save a workout directly on your device.

You can schedule workouts using Garmin Connect. You can plan workouts in advance and store them on your device.

#### **Creating a Workout**

- 1 Select Training > Workouts > +.
- 2 Select ••• > Rename, enter a workout name, and select ✔ (optional).
- 3 Select Add New Step.
- 4 Select the type of workout step.

For example, select Rest to use the step as a rest lap.

During a rest lap, the activity timer continues to run and data is recorded.

5 Select the workout step duration.

For example, select Distance to end the step after a specific distance.

- 6 If necessary, enter a custom value for the duration.
- 7 Select the workout step target type.

For example, select Heart Rate Zone to maintain a consistent heart rate during the step.

8 If necessary, select a target zone or enter a custom range.

For example, you can select a heart rate zone. Each time you exceed or drop below the specified heart rate, the device beeps and displays a message.

**NOTE:** You can also select a secondary target. For example, you can ride for five minutes in a power zone as your primary target, with a cadence rate as your secondary target.

- 9 Select 🗸 to save the step.
- 10 Select Add New Step to add additional steps to the workout.
- 11 Select Add New Step > Repeat > ✓ to repeat a step.

12 Select  $\checkmark$  to save the workout.

#### **Repeating Workout Steps**

Before you can repeat a workout step, you must create a workout with at least one step.

- 1 Select Add New Step.
- 2 Select an option:
  - Select Repeat to repeat a step one or more times. For example, you can repeat a 5-mile step ten times.
  - Select **Repeat Until** to repeat a step for a specific duration. For example, you can repeat a 5-mile step for 60 minutes or until your heart rate reaches 160 bpm.
- 3 Select **Back To Step**, and select a step to repeat.
- 4 Select ✓ to save the step.

#### **Editing a Workout**

- 1 Select Training > Workouts.
- **2** Select a workout.
- 3 Select 🖍.
- 4 Select a step.
- 5 Change the step attributes, and select  $\checkmark$ .
- 6 If necessary, select ••• > **Delete** > ✓ to delete the step.
- 7 Select  $\checkmark$  to save the workout.

#### **Creating a Custom Workout on Garmin Connect**

Before you can create a workout on the Garmin Connect app, you must have a Garmin Connect account (*Garmin Connect*, page 56).

- 1 From the Garmin Connect app, select e or •••.
- 2 Select Training & Planning > Workouts > Create a Workout.
- 3 Select an activity.
- 4 Create your custom workout.
- 5 Select Save.
- 6 Enter a name for your workout, and select Save.

The new workout appears in your list of workouts.

NOTE: You can send this workout to your device (Following a Workout From Garmin Connect, page 7).

#### Following a Workout From Garmin Connect

Before you can download a workout from Garmin Connect, you must have a Garmin Connect account (*Garmin Connect*, page 56).

- 1 Select an option:
  - Open the Garmin Connect app.
  - Go to connect.garmin.com.
- 2 Select Training & Planning > Workouts.
- 3 Find a workout, or create and save a new workout.
- 4 Select 🔁 or Send to Device.
- 5 Follow the on-screen instructions.

#### **Daily Suggested Workouts**

Daily suggested workouts are recommended based on your previous activities saved to your Garmin Connect account. When you are training for a race event, your daily suggested workouts appear in your training calendar (*Viewing the Training Calendar*, page 4) and adapt to your upcoming race (*Training for a Race Event*, page 12).

**NOTE:** You must ride with heart rate and power for one week to get workout recommendations.

#### Following a Daily Suggested Workout

You must ride with heart rate and power for one week to get workout recommendations.

- 1 Select Training > Workouts > Daily Suggested Workout.
- 2 Select Ride.

#### Turning Daily Suggested Workout Prompts On and Off

- 1 Select Training > Workouts > Daily Suggested Workout > • •.
- 2 Select Show on Home Screen.

#### **Starting a Workout**

- 1 Select Training > Workouts.
- 2 Select a workout.
- 3 Select Ride.
- 4 Press to start the activity timer.

After you begin a workout, the device displays each step of the workout, the target (if any), and current workout data. An audible alarm sounds when you are about to finish a workout step. A message appears, counting down the time or distance until a new step begins.

#### **Stopping a Workout**

- At any time, press  $\mathbf{c}$  to end a workout step and begin the next step.
- From the workout screen, swipe up from the bottom of the screen, and select an option:
  - Select to pause the current workout step.
  - Select < to end a workout step and repeat the previous step.
  - Select to end a workout step and begin the next step.
- At any time, press to stop the activity timer.
- At any time, swipe down from the top of the screen, and on the controls widget, select Stop Workout > to end the workout.

#### **Deleting Workouts**

- 1 Select Training > Workouts > • > Delete Multiple.
- 2 Select one or more workouts.
- 3 Select √.

#### **Segments**

**Following a segment**: You can send segments from your Garmin Connect account to your device. After a segment is saved to your device, you can follow the segment.

**NOTE:** When you download a course from your Garmin Connect account, all segments in the course are downloaded automatically.

**Racing a segment**: You can race a segment, trying to match or exceed your personal record or other cyclists who have ridden the segment.

#### Strava<sup>™</sup> Segments

You can download Strava segments to your Edge 840 device. Follow Strava segments to compare your performance with your past rides, friends, and pros who have ridden the same segment.

To sign up for a Strava membership, go to the segments menu in your Garmin Connect account. For more information, go to www.strava.com.

The information in this manual applies to both Garmin Connect segments and Strava segments.

#### Using the Strava Segment Explore Widget

The Strava Segment Explore widget allows you to view and ride nearby Strava segments.

- 1 From the Strava Segment Explore widget, select a segment.
- 2 Select an option:
  - Select  $\bigstar$  to star the segment in your Strava account.
  - Select Download > Ride to download a segment to your device and ride it.
  - Select Ride to ride a downloaded segment.
- 3 Select **〈** or **〉** to view your segment times, the best times of your friends, and the time of the segment leader.

#### Following a Segment from Garmin Connect

Before you can download and follow a segment from Garmin Connect, you must have a Garmin Connect account (*Garmin Connect*, page 56).

**NOTE:** If you are using Strava segments, your starred segments are transferred automatically to your device when it syncs with the Garmin Connect app.

- 1 Select an option:
  - Open the Garmin Connect app.
  - Go to connect.garmin.com.
- 2 Select a segment.
- 3 Select 🔁 or Send to Device.
- 4 Follow the on-screen instructions.
- 5 On the Edge bike computer, select **Training > Segments**.
- 6 Select the segment.
- 7 Select Ride.

#### **Enabling Segments**

You can choose which segments currently loaded on the device are enabled.

- 1 Select Training > Segments > Segment Options > Enable/Disable > Edit Multiple.
- 2 Select the segments to enable.

#### **Racing a Segment**

Segments are virtual race courses. You can race a segment, and compare your performance to past activities, other riders' performance, connections in your Garmin Connect account, or other members of the cycling community. You can upload your activity data to your Garmin Connect account to view your segment position.

**NOTE:** If your Garmin Connect account and Strava account are linked, your activity is automatically sent to your Strava account so you can review the segment position.

1 Press to start the activity timer, and go for a ride.

When your path crosses an enabled segment, you can race the segment.

2 Start racing the segment.

The segment data screen appears automatically.

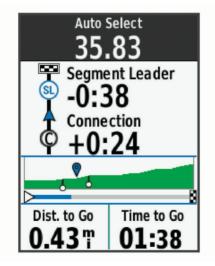

3 If necessary, use the arrows to change your goal during your race.

You can race against the segment leader, your past performance, or other riders (if applicable). The goal automatically adjusts based on your current performance.

A message appears when the segment is complete.

#### **Viewing Segment Details**

- 1 Select Training > Segments.
- 2 Select a segment.
- 3 Select an option:
  - Select Map to view the segment on the map.
  - Select Elevation to view an elevation plot of the segment.
  - Select **Leaderboard** to view the ride times and average speeds for the segment leader, group leader or challenger, your personal best time and average speed, and other riders (if applicable).

**TIP:** You can select a leaderboard entry to change your segment race goal.

• Select Enable to enable segment racing and prompts that alert you to approaching segments.

#### **Segment Options**

#### Select Training > Segments > Segment Options.

Turn Guidance: Enables or disables turn prompts.

Auto Select Effort: Enables or disables automatic goal adjustment based on your current performance.

Search: Allows you to search for saved segments by name.

Enable/Disable: Enables or disables the segments currently loaded on the device.

Default Leader Priority: Allows you to select the order for goal targets while racing a segment.

Delete: Allows you to delete all or multiple saved segments from the device.

#### **Deleting a Segment**

- 1 Select Training > Segments.
- 2 Select a segment.
- 3 Select **1** > √.

# **Training Indoors**

The device includes an indoor activity profile where GPS is turned off. When GPS is turned off, speed and distance are not available unless you have a compatible sensor or indoor trainer that sends speed and distance data to the device.

#### **Pairing Your Indoor Trainer**

- 1 Bring the Edge bike computer within 3 m (10 ft.) of the indoor trainer.
- 2 Select the indoor biking profile.
- **3** On the indoor trainer, start pedaling or press the pairing button. For more information, see the owner's manual for your indoor trainer.
- 4 On the Edge bike computer, a message appears.
   NOTE: If you don't see a message, select => Sensors > Add Sensor.
- 5 Follow the on-screen instructions.

When the indoor trainer is paired with your Edge bike computer using ANT+<sup>®</sup> technology, the indoor trainer appears as a connected sensor. You can customize your data fields to display sensor data.

#### Using an Indoor Trainer

Before you can use a compatible indoor trainer, you must pair the trainer with your device using ANT+ technology (*Pairing Your Wireless Sensors*, page 51).

Not all features and settings are available for every indoor trainer. For more information, see the owner's manual for your trainer.

You can use your device with an indoor trainer to simulate resistance while following a course, activity, or workout. While using an indoor trainer, GPS is turned off automatically.

- 1 Select Training > Smart Trainer.
- 2 Select an option:
  - Select Free Ride to manually adjust the resistance level.
  - Select Follow a Course to follow a saved course (Courses, page 28).
  - Select Follow an Activity to follow a saved ride (Going for a Ride, page 3).
  - Select Follow a Workout to follow a saved workout (*Workouts*, page 6).
  - If available, select Set Grade, Set Resistance, or Set Target Power to customize your ride.
     NOTE: The trainer resistance changes based on the course or ride information.
- **3** Select a course, activity, or workout.
- 4 Select Ride.
- **5** Press **b** to start the activity timer.

#### **Setting Resistance**

- 1 Select Training > Smart Trainer > Set Resistance.
- 2 Select  $\wedge$  or  $\vee$  to set the resistance force applied by the trainer.
- **3** Press to start the activity timer.
- 4 If necessary, select 🕂 or to adjust the resistance during your activity.

#### **Setting Target Power**

- 1 Select Training > Smart Trainer > Set Target Power.
- 2 Set the target power value.
- 3 Press to start the activity timer.

The resistance force applied by the trainer is adjusted to maintain a constant power output based on your speed.

4 If necessary, select 🕂 or — to adjust the target power during your activity.

#### **Interval Workouts**

You can create interval workouts based on distance or time. The device saves your custom interval workout until you create another interval workout. You can use open intervals when you are riding a known distance. When you press  $\mathbf{S}$ , the device records an interval and moves to a rest interval.

#### **Creating an Interval Workout**

- 1 Select Training > Intervals > *▶* > Intervals > Target Type.
- 2 Select an option.

TIP: You can create an open-ended interval by setting the type to Open.

- 3 If necessary, enter a high and low value for the interval.
- 4 Select **Duration**, enter a time interval value, and select  $\checkmark$ .
- 5 Select 🗲.
- 6 Select Rest > Target Type.
- 7 Select an option.
- 8 If necessary, enter a high and low value for the rest interval.
- 9 Select **Duration**, enter time value for the rest interval, and select  $\checkmark$ .

10 Select 🗲.

11 Select one or more options:

- To set the number of repetitions, select Repeat.
- To add an open-ended warm up to your workout, select Warm Up > On.
- To add an open-ended cool down to your workout, select **Cool Down > On**.

#### **Starting an Interval Workout**

- 1 Select Training > Intervals > Do Workout.
- 2 Press to start the activity timer.
- 3 When your interval workout has a warm up, press  $\mathbf{C}$  to begin the first interval.
- 4 Follow the on-screen instructions.

When you complete all of the intervals, a message appears.

# **Racing a Previous Activity**

You can race a previously recorded activity or saved course.

- 1 Select Training > Race an Activity.
- 2 Select an option:
  - Select Ride History.
  - Select Saved Courses.
- **3** Select the activity or course.
- 4 Select Ride.
- 5 Press to start the activity timer.

# **Training for a Race Event**

Your Edge bike computer can suggest daily workouts to help you train for a cycling event, if you have a VO2 max. estimate (*About VO2 Max. Estimates*, page 15) and ride with heart rate and power for one week.

- 1 On your phone or computer, go to your Garmin Connect calendar.
- 2 Select the day of the event, and add the race event.

You can search for an event in your area or create your own event.

- 3 Add details about the event, and add the course if it's available.
- 4 Sync your device with your Garmin Connect account.
- 5 On your device, scroll to the primary event glance to see a countdown to your primary race event.

#### **Race Calendar and Primary Event**

When you add a race event to your Garmin Connect calendar, you can view the event on your Edge bike computer by adding the primary event glance (*Customizing the Glances*, page 65). The event date must be in the next 365 days. The device displays a countdown to the event, event time and location, course details (if available), and weather information.

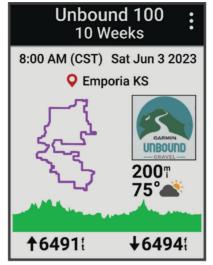

**NOTE:** Historical weather information for the location and date is available right away. Local forecast data appears approximately 14 days before the event.

From the primary event glance, swipe to view course information and weather details. Depending on the available course data for your event, you can view elevation data, the course map, course demands, and climb details.

# **Setting a Training Target**

The training target feature works with the Virtual Partner<sup>®</sup> feature so you can train toward a set distance, distance and time, or distance and speed goal. During your training activity, the device gives you real-time feedback about how close you are to achieving your training target.

- 1 Select Training > Set a Target.
- 2 Select an option:
  - Select Distance Only to select a preset distance or enter a custom distance.
  - · Select Distance and Time to select a distance and time target.
  - · Select Distance and Speed to select a distance and speed target.

The training target screen appears, indicating your estimated finish time. The estimated finish time is based on your current performance and the time remaining.

- 3 Select 🗸.
- 4 Press to start the activity timer.
- 5 After you complete your activity, press , and select **Save**.

# **My Stats**

The Edge 840 bike computer can track your personal statistics and calculate performance measurements. Performance measurements require a compatible heart rate monitor, power meter, or smart trainer.

# **Performance Measurements**

These performance measurements are estimates that can help you track and understand your training activities and race performances. The measurements require a few activities using wrist-based heart rate or a compatible chest heart rate monitor. Cycling performance measurements require a heart rate monitor and a power meter.

These estimates are provided and supported by Firstbeat Analytics<sup>™</sup>. For more information, go to www.garmin .com/performance-data.

**NOTE:** The estimates may seem inaccurate at first. The device requires you to complete a few activities to learn about your performance.

- **Training status**: Training status shows you how your training affects your fitness and performance. Your training status is based on changes to your training load and VO2 max. over an extended time period.
- **VO2 max.**: VO2 max. is the maximum volume of oxygen (in milliliters) you can consume per minute per kilogram of body weight at your maximum performance. Your device displays heat and altitude corrected VO2 max. values when you are acclimating to high heat environments or high altitude.
- **Training load**: Training load is the sum of your excess post-exercise oxygen consumption (EPOC) over the last 7 days. EPOC is an estimate of how much energy it takes for your body to recover after exercise.
- **Training load focus**: Your device analyzes and distributes your training load into different categories based on the intensity and structure of each activity recorded. Training load focus includes the total load accumulated per category, and the focus of the training. Your device displays your load distribution over the last 4 weeks.
- **Recovery time**: The recovery time displays how much time remains before you are fully recovered and ready for the next hard workout.
- **Functional threshold power (FTP)**: The device uses your user profile information from the initial setup to estimate your FTP. For a more accurate rating, you can conduct a guided test.
- **HRV stress test**: The HRV (heart rate variability) stress test requires a Garmin chest heart rate monitor. The device records your heart rate variability while standing still for 3 minutes. It provides your overall stress level. The scale is 1 to 100, and a lower score indicates a lower stress level.
- **Performance condition**: Your performance condition is a real-time assessment after 6 to 20 minutes of activity. It can be added as a data field so you can view your performance condition during the rest of your activity. It compares your real-time condition to your average fitness level.
- **Power curve**: The power curve displays your sustained power output over time. You can view your power curve for the previous month, three months, or twelve months.

#### **Training Status Levels**

Training status shows you how your training affects your fitness level and performance. Your training status is based on changes to your VO2 max., acute load, and HRV status over an extended time period. You can use your training status to help plan future training and continue improving your fitness level.

- No Status: The device needs you to record multiple activities over two weeks to determine your training status.
- **Detraining**: You have a break in your training routine or you are training much less than usual for a week or more. Detraining means that you are unable to maintain your fitness level. You can try increasing your training load to see improvement.
- **Recovery**: Your lighter training load is allowing your body to recover, which is essential during extended periods of hard training. You can return to a higher training load when you feel ready.
- **Maintaining**: Your current training load is enough to maintain your fitness level. To see improvement, try adding more variety to your workouts or increasing your training volume.
- **Productive**: Your current training load is moving your fitness level and performance in the right direction. You should plan recovery periods into your training to maintain your fitness level.
- **Peaking**: You are in ideal race condition. Your recently reduced training load is allowing your body to recover and fully compensate for earlier training. You should plan ahead, since this peak state can only be maintained for a short time.
- **Overreaching**: Your training load is very high and counterproductive. Your body needs a rest. You should give yourself time to recover by adding lighter training to your schedule.
- **Unproductive**: Your training load is at a good level, but your fitness is decreasing. Try focusing on rest, nutrition, and stress management.
- **Strained**: There is imbalance between your recovery and training load. It is a normal result after a hard training or major event. Your body may be struggling to recover, so you should pay attention to your overall health.

#### **Tips for Getting Your Training Status**

The training status feature depends on updated assessments of your fitness level, including at least one VO2 max. measurement per week. Your VO2 max. estimate is updated after both indoor and outdoor rides with power during which your heart rate reached at least 70% of your maximum heart rate for several minutes.

To get the most out of the training status feature, you can try these tips.

• At least one time per week, ride with a power meter, and reach a heart rate higher than 70% of your maximum heart rate for at least 10 minutes.

After using the device for one week, your training status should be available.

• Record all of your fitness activities on your primary training device, allowing your device to learn about your performance (*Syncing Activities and Performance Measurements*, page 24).

#### About VO2 Max. Estimates

VO2 max. is the maximum volume of oxygen (in milliliters) you can consume per minute per kilogram of body weight at your maximum performance. In simple terms, VO2 max. is an indication of athletic performance and should increase as your level of fitness improves. VO2 max. estimates are provided and supported by Firstbeat. You can use your Garmin device paired with a compatible heart rate monitor and power meter to display your cycling VO2 max. estimates.

#### Getting Your VO2 Max. Estimate

Before you can view your VO2 max. estimate, you must put on the heart rate monitor, install the power meter, and pair them with your device (*Pairing Your Wireless Sensors*, page 51). If your device was packaged with a heart rate monitor, the device and sensor are already paired. For the most accurate estimate, complete the user profile setup (*Setting Up Your User Profile*, page 58), and set your maximum heart rate (*Setting Your Heart Rate Zones*, page 48).

**NOTE:** The estimate may seem inaccurate at first. The device requires a few rides to learn about your cycling performance.

- 1 Ride at a steady, high intensity for at least 20 minutes.
- 2 After your ride, select Save.
- 3 Select My Stats > Training Status.
- 4 Swipe to view your VO2 max.

Your VO2 max. estimate appears as a number and position on the color gauge.

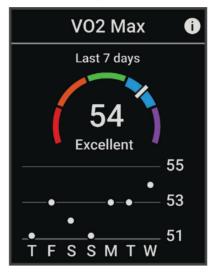

| Purple | Superior  |
|--------|-----------|
| Blue   | Excellent |
| Green  | Good      |
| Orange | Fair      |
| Red    | Poor      |

VO2 max. data and analysis is provided with permission from The Cooper Institute<sup>®</sup>. For more information, see the appendix (*VO2 Max. Standard Ratings*, page 89), and go to www.CooperInstitute.org.

#### Tips for Cycling VO2 Max. Estimates

The success and accuracy of the VO2 max. calculation improves when your ride is a sustained and moderately hard effort, and where heart rate and power are not highly variable.

- Before your ride, check that your device, heart rate monitor, and power meter are functioning properly, paired, and have good battery life.
- During your 20 minute ride, maintain your heart rate at greater than 70% of your maximum heart rate.
- · During your 20 minute ride, maintain a fairly constant power output.
- Avoid rolling terrain.
- · Avoid riding in groups where there is a lot of drafting.

#### Heat and Altitude Performance Acclimation

Environmental factors such as high temperature and altitude impact your training and performance. For example, high altitude training can have a positive impact on your fitness, but you may notice a temporary VO2 max. decline while exposed to high altitudes. Your Edge 840 device provides acclimation notifications and corrections to your VO2 max. estimate and training status when the temperature is above 22°C (72°F) and when the altitude is above 800 m (2625 ft.).

**NOTE:** The heat acclimation feature is available only for GPS activities and requires weather data from your connected phone.

#### **Acute Load**

Acute load is a weighted sum of your excess post-exercise oxygen consumption (EPOC) for the last several days. The gauge indicates whether your current load is low, optimal, high, or very high. The optimal range is based on your individual fitness level and training history. The range adjusts as your training time and intensity increase or decrease.

#### Viewing Your Acute Load

Before you can view your acute load estimate, you must put on the heart rate monitor, install the power meter, and pair them with your device (*Pairing Your Wireless Sensors*, page 51).

If your device was packaged with a heart rate monitor, the device and sensor are already paired. For the most accurate estimate, complete the user profile setup (*Setting Up Your User Profile*, page 58), and set your maximum heart rate (*Setting Your Heart Rate Zones*, page 48).

**NOTE:** The estimate may seem inaccurate at first. The device requires a few rides to learn about your cycling performance.

- 1 Ride at least once during a seven day period.
- 2 Select > My Stats > Training Status.
- 3 Swipe to view your acute load.

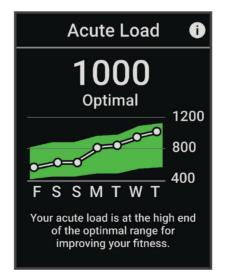

#### **Training Load Focus**

In order to maximize performance and fitness gains, training should be distributed across three categories: low aerobic, high aerobic, and anaerobic. Training load focus shows you how much of your training is currently in each category and provides training targets. Training load focus requires at least 7 days of training to determine if your training load is low, optimal, or high. After 4 weeks of training history, your training load estimate will have more detailed target information to help you balance your training activities.

- **Below targets**: Your training load is lower than optimal in all intensity categories. Try increasing the duration or frequency of your workouts.
- Low aerobic shortage: Try adding more low aerobic activities to provide recovery and balance for your higher intensity activities.
- **High aerobic shortage**: Try adding more high aerobic activities to help improve your lactate threshold and VO2 max. over time.
- **Anaerobic shortage**: Try adding a few more intense, anaerobic activities to improve your speed and anaerobic capacity over time.
- Balanced: Your training load is balanced and provides all-around fitness benefits as you continue training.
- **Low aerobic focus**: Your training load is mostly low aerobic activity. This provides a solid foundation and prepares you for adding more intense workouts.
- **High aerobic focus**: Your training load is mostly high aerobic activity. These activities help to improve lactate threshold, VO2 max., and endurance.
- **Anaerobic focus**: Your training load is mostly intense activity. This leads to rapid fitness gains, but should be balanced with low aerobic activities.
- **Above targets**: Your training load is higher than optimal, and you should consider scaling back the duration and frequency of your workouts.

#### **Viewing Cycling Ability**

Before you can view your cycling ability, you must have a 7-day training history, VO2 max. data recorded in your user profile (*About VO2 Max. Estimates*, page 15), and power curve data from a paired power meter (*Viewing Your Power Curve*, page 24).

Cycling ability is a measurement of your performance across three categories: aerobic endurance, aerobic capacity, and anaerobic capacity. Cycling ability includes your current rider type, such as climber. Information you enter in your user profile, such as body weight, also helps determine your rider type (*Setting Up Your User Profile*, page 58).

1 From the home screen, swipe to view the cycling ability glance.

NOTE: You may need to add the glance to your home screen (Viewing Glances, page 2).

2 Select the cycling ability glance to view your current rider type.

| ← Cycling Ability                                                                                      |  |  |
|----------------------------------------------------------------------------------------------------|--|--|
| Climber                                                                                                |  |  |
| Your muscle endurance and ability<br>to produce power should lead to<br>strong rides on hilly courses. |  |  |
| Anaerobic Capacity                                                                                     |  |  |
| Aerobic Capacity                                                                                       |  |  |
| Aerobic Endurance                                                                                      |  |  |
| View Analysis                                                                                          |  |  |
|                                                                                                    |  |  |

3 Select View Analysis to view a detailed analysis of your cycling ability.

#### **About Training Effect**

Training Effect measures the impact of an activity on your aerobic and anaerobic fitness. Training Effect accumulates during the activity. As the activity progresses, the Training Effect value increases. Training Effect is determined by your user profile information and training history, and heart rate, duration, and intensity of your activity. There are seven different Training Effect labels to describe the primary benefit of your activity. Each label is color coded and corresponds to your training load focus (*Training Load Focus*, page 18). Each feedback phrase, for example, "Highly Impacting VO2 Max." has a corresponding description in your Garmin Connect activity details.

Aerobic Training Effect uses your heart rate to measure how the accumulated intensity of an exercise affects your aerobic fitness and indicates if the workout had a maintaining or improving effect on your fitness level. Your excess post-exercise oxygen consumption (EPOC) accumulated during exercise is mapped to a range of values that account for your fitness level and training habits. Steady workouts at moderate effort or workouts involving longer intervals (>180 sec) have a positive impact on your aerobic metabolism and result in an improved aerobic Training Effect.

Anaerobic Training Effect uses heart rate and speed (or power) to determine how a workout affects your ability to perform at very high intensity. You receive a value based on the anaerobic contribution to EPOC and the type of activity. Repeated high-intensity intervals of 10 to 120 seconds have a highly beneficial impact on your anaerobic capability and result in an improved anaerobic Training Effect.

You can add Aerobic Training Effect and Anaerobic Training Effect as data fields to one of your training screens to monitor your numbers throughout the activity.

| Training Effect | Aerobic Benefit                                                    | Anaerobic Benefit                                                  |
|-----------------|--------------------------------------------------------------------|--------------------------------------------------------------------|
| From 0.0 to 0.9 | No benefit.                                                        | No benefit.                                                        |
| From 1.0 to 1.9 | Minor benefit.                                                     | Minor benefit.                                                     |
| From 2.0 to 2.9 | Maintains your aerobic fitness.                                    | Maintains your anaerobic fitness.                                  |
| From 3.0 to 3.9 | Impacts your aerobic fitness.                                      | Impacts your anaerobic fitness.                                    |
| From 4.0 to 4.9 | Highly impacts your aerobic fitness.                               | Highly impacts your anaerobic fitness.                             |
| 5.0             | Overreaching and potentially harmful without enough recovery time. | Overreaching and potentially harmful without enough recovery time. |

Training Effect technology is provided and supported by Firstbeat Analytics. For more information, go to www .firstbeat.com.

#### **Recovery Time**

You can use your Garmin device with wrist-based heart rate or a compatible chest heart rate monitor to display how much time remains before you are fully recovered and ready for the next hard workout.

**NOTE:** The recovery time recommendation uses your VO2 max. estimate and may seem inaccurate at first. The device requires you to complete a few activities to learn about your performance.

The recovery time appears immediately following an activity. The time counts down until it is optimal for you to attempt another hard workout. The device updates your recovery time throughout the day based on changes in sleep, stress, relaxation, and physical activity.

#### **Viewing Your Recovery Time**

Before you can use the recovery time feature, you must have a Garmin device with wrist-based heart rate or a compatible chest heart rate monitor paired with your device (*Pairing Your Wireless Sensors*, page 51). If your device was packaged with a heart rate monitor, the device and sensor are already paired. For the most accurate estimate, complete the user profile setup (*Setting Up Your User Profile*, page 58), and set your maximum heart rate (*Setting Your Heart Rate Zones*, page 48).

- 1 Select > My Stats > Recovery > • > Enable.
- 2 Go for a ride.
- 3 After your ride, select Save.

The recovery time appears. The maximum time is 4 days, and the minimum time is 6 hours.

#### **Getting Your Exercise Load Estimate**

Before you can view your exercise load estimate, you must put on the heart rate monitor, install the power meter, and pair them with your device (*Pairing Your Wireless Sensors*, page 51).

If your device was packaged with a heart rate monitor, the device and sensor are already paired. For the most accurate estimate, complete the user profile setup (*Setting Up Your User Profile*, page 58), and set your maximum heart rate (*Setting Your Heart Rate Zones*, page 48).

**NOTE:** The estimate may seem inaccurate at first. The device requires a few rides to learn about your cycling performance.

- 1 Ride at least once during a seven day period.
- 2 Select > My Stats > Training Status.
- 3 Swipe to view your exercise load.

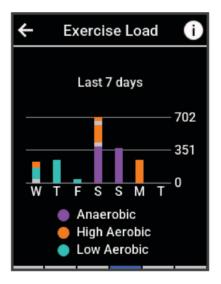

#### **Getting Your FTP Estimate**

The device uses your user profile information from the initial setup to estimate your functional threshold power (FTP). For a more accurate FTP value, you can conduct an FTP test using a paired power meter and heart rate monitor (*Conducting an FTP Test*, page 21).

#### Select > My Stats > Power > FTP.

Your FTP estimate appears as a value measured in watts per kilogram, your power output in watts, and a position on the color gauge.

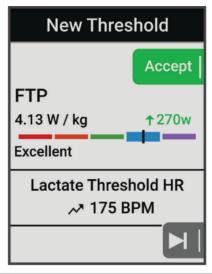

| Purple | Superior  |
|--------|-----------|
| Blue   | Excellent |
| Green  | Good      |
| Orange | Fair      |
| Red    | Untrained |

For more information, see the appendix (FTP Ratings, page 89).

#### **Conducting an FTP Test**

Before you can conduct a test to determine your functional threshold power (FTP), you must have a paired power meter and heart rate monitor (*Pairing Your Wireless Sensors*, page 51).

- 1 Select > My Stats > Power > FTP > ••• > FTP Test > Ride.
- 2 Press to start the activity timer.

After you begin your ride, the device displays each step of the test, the target, and current power data. A message appears when the test is complete.

- **3** Press to stop the activity timer.
- 4 Select Save.

Your FTP appears as a value measured in watts per kilogram, your power output in watts, and a position on the color gauge.

#### Automatically Calculating FTP

Before the device can calculate your functional threshold power (FTP), you must have a paired power meter and heart rate monitor (*Pairing Your Wireless Sensors*, page 51).

**NOTE:** The estimate may seem inaccurate at first. The device requires a few rides to learn about your cycling performance.

- 1 Select > My Stats > Power > FTP > • > Auto Detect FTP.
- 2 Ride at a steady, high intensity for at least 20 minutes outdoors.
- 3 After your ride, select Save.
- 4 Select > My Stats > Power > FTP.

Your FTP appears as a value measured in watts per kilogram, your power output in watts, and a position on the color gauge.

#### **Viewing Your Real-Time Stamina**

Your device can provide real-time stamina estimates based on your heart rate data and VO2 max. estimate (*About VO2 Max. Estimates*, page 15). How hard you are working during an activity affects how quickly your stamina drains. Real-time stamina tracking works by combining your physiological metrics with your recent and long-term activity history, such as training duration, distance covered, and training load accumulation (*Performance Measurements*, page 14).

**NOTE:** For best results, record cycling activities with a power meter consistently for 2 to 3 weeks and with different intensity levels and duration.

- 1 Select **> Activity Profiles**.
- 2 Select a biking profile.
- 3 Select Data Screens > Stamina.
- 4 Select Show Screen to view the data screen during your ride.
- 5 Select Show Current Effort.
- 6 Select Show Distance or Show Time as the primary data field.
- 7 Select Layout and Data Fields.
- 8 Select  $\triangleleft$  or > to change the layout.
- 9 Select 🗸.
- 10 Go for a ride (Going for a Ride, page 3).
- **11** Swipe left or right to view the data screen.

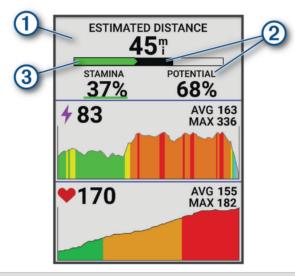

D Primary stamina data field. You can view the estimated time or distance remaining until you will reach exhaustion at your current effort level.

Potential stamina estimate. Think of potential stamina as the total capacity of your fuel tank. It will decrease quickly if you are riding at a high effort level. Reducing your effort or resting results in a slower decline of your potential stamina.

Current stamina estimate. Your current stamina reflects how much you have left in the tank at your current level of effort. This estimate combines general fatigue with anaerobic cycling activities, such as sprints, climbs, and attacks.

- 3 Red: Stamina is depleting.
  - Orange: Stamina is steady.
  - Green: Stamina is recharging.

#### **Viewing Your Stress Score**

Before you can view your stress score, you must put on a chest heart rate monitor and pair it with your device (*Pairing Your Wireless Sensors*, page 51).

Stress score is the result of a three-minute test performed while standing still, where the Edge device analyzes heart rate variability to determine your overall stress. Training, sleep, nutrition, and general life stress all impact how an athlete performs. The stress score range is 1 to 100, where 1 is a very low stress state, and 100 is a very high stress state. Knowing your stress score can help you decide if your body is ready for a tough workout or yoga.

**TIP:** Garmin recommends that you measure your stress score at approximately the same time and under the same conditions every day.

- 1 Select -> My Stats > Stress Score > .
- 2 Stand still, and rest for 3 minutes.

#### **Viewing Your Power Curve**

Before you can view your power curve, you must pair your power meter with your device (*Pairing Your Wireless Sensors*, page 51).

The power curve displays your sustained power output over time. You can view your power curve for the previous month, three months, or twelve months.

- 1 Select **Select** > My Stats > Power.
- 2 Swipe left to view your power curve.
- **3** Select to select a time period.
- 4 Select a time period.

#### Syncing Activities and Performance Measurements

You can sync activities and performance measurements from other Garmin devices to your Edge 840 bike computer using your Garmin Connect account. This allows your device to more accurately reflect your training status and fitness. For example, you can record a run with a Forerunner<sup>®</sup> watch, and view your activity details and overall training load on your Edge 840 bike computer.

Sync your Edge 840 bike computer and other Garmin devices to your Garmin Connect account.

**TIP:** You can set a primary training device and primary wearable in the Garmin Connect app (*Unified Training Status*, page 4).

Recent activities and performance measurements from your other Garmin devices appear on your Edge 840 bike computer.

#### **Turning Off Performance Notifications**

Performance notifications are turned on by default. Some performance notifications are alerts that appear upon completion of your activity. Some performance notifications appear during an activity or when you achieve a new performance measurement, such as a new VO2 max. estimate.

- 1 Select -> My Stats > Performance Notifications.
- 2 Select an option.

#### **Pausing Your Training Status**

If you are injured or sick, you can pause your training status. You can continue to record fitness activities, but your training status, training load focus, recovery feedback, and workout recommendations are temporarily disabled.

Select an option:

- From your Edge bike computer, select **> My Stats > Training Status > • > Pause Training Status**.
- From your Garmin Connect settings, select Performance Stats > Training Status > > Pause Training Status.

**TIP:** You should sync your device with your Garmin Connect account.

#### **Resuming Your Paused Training Status**

You can resume your training status when you are ready to start training again. For best results, you need at least two VO2 max. measurements each week (*About VO2 Max. Estimates*, page 15).

Select an option:

- From your Edge bike computer, select -> My Stats > Training Status > ••• > Resume Training Status.
- From your Garmin Connect settings, select Performance Stats > Training Status > > Resume Training Status.

TIP: You should sync your device with your Garmin Connect account.

# **Viewing Your Fitness Age**

Before the device can calculate an accurate fitness age, you must complete the user profile setup in the Garmin Connect app.

Your fitness age gives you an idea of how your fitness compares with a person of the same sex. Your device uses information, such as your age, body mass index (BMI), resting heart rate data, and vigorous activity history to provide a fitness age. If you have a Garmin Index<sup>®</sup> scale, your device uses the body fat percentage metric instead of BMI to determine your fitness age. Exercise and lifestyle changes can impact your fitness age.

Select **Select** > My Stats > Fitness Age.

# **Viewing Intensity Minutes**

Before the device can calculate your intensity minutes, you must pair your device and go for a ride with a compatible heart rate monitor (*Pairing Your Wireless Sensors*, page 51).

To improve your health, organizations such as the World Health Organization recommend at least 150 minutes per week of moderate intensity activity or 75 minutes per week of vigorous intensity activity. The Edge device, when paired with a heart rate monitor, tracks your time spent participating in moderate to vigorous activities, your weekly intensity minutes goal, and progress toward your goal.

Select > My Stats > Intensity Minutes.

#### **Personal Records**

When you complete a ride, the device displays any new personal records you achieved during that ride. Personal records include your fastest time over a standard distance, longest ride, and most ascent gained during a ride. When paired with a compatible power meter, the device displays the maximum power reading recorded during a 20-minute period.

#### **Viewing Your Personal Records**

Select > My Stats > Personal Records.

#### **Reverting a Personal Record**

You can set each personal record back to the one previously recorded.

- 1 Select > My Stats > Personal Records.
- 2 Select a record to revert.
- 3 Select Previous Record > ✓.

NOTE: This does not delete any saved activities.

#### **Deleting a Personal Record**

- 1 Select > My Stats > Personal Records.
- 2 Select a personal record.
- 3 Select **1** > **√**.

# **Training Zones**

- Heart rate zones (Setting Your Heart Rate Zones, page 48)
- Power zones (Setting Your Power Zones, page 51)

# **Navigation**

Navigation features and settings also apply to navigating courses (*Courses*, page 28) and segments (*Segments*, page 8).

- Locations and finding places (Locations, page 26)
- Planning a course (*Courses*, page 28)
- Route settings (Route Settings, page 34)
- Map settings (Map Settings, page 33)

# Locations

You can record and store locations in the device.

#### **Marking Your Location**

Before you can mark a location, you must locate satellites.

If you want to remember landmarks or return to a certain spot, you can mark a location.

- 1 Go for a ride.
- 2 Select Navigation > ● > Mark Location > ✓.

#### Saving Locations from the Map

- 1 Select Navigation > Browse Map.
- 2 Browse the map for the location.
- **3** Select the location. Location information appears at the top of the map.
- 4 Select the location information.
- **5** Select ●●● > **Save Location** > **√**.

#### Navigating to a Location

**TIP:** You can use the Location Search glance to perform a quick search from the home screen. If necessary, you can add the glance to the glance loop (*Customizing the Glances*, page 65).

- 1 Select Navigation.
- 2 Select an option:
  - Select Browse Map to navigate to a location on the map.
  - Select **Courses** to navigate using a saved course (*Courses*, page 28).
  - Select MTB Trail Navigation to navigate to a mountain bike trail network.
  - Select **Search** to navigate to a point of interest, city, address, intersection, or known coordinates. **TIP:** You can select  $\mathcal{Q}$  to enter specific search information.
  - Select **Saved Locations** to navigate to a saved location.
  - Select Recent Finds to navigate to one of the last 50 locations you have found.
  - Select ••• > Searching near: to narrow your search area.
- 3 Select a location.
- 4 Select Ride.
- 5 Follow the on-screen instructions to your destination.

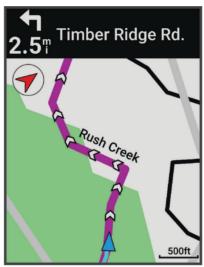

#### **Navigating Back to Start**

At any point during your ride, you can return to the starting point.

- 1 Go for a ride.
- 2 At any time, swipe down from the top of the screen, and on the controls widget, select Back to Start.
- 3 Select Along Same Route or Most Direct Route.
- 4 Select Ride.

The device navigates you back to the starting point of your ride.

#### **Stopping Navigation**

- 1 Tap the screen.
- 2 Select Stop Navigation > ✓.

#### **Editing Locations**

- 1 Select Navigation > Saved Locations.
- 2 Select a location.
- **3** Select the information bar at the top of the screen.
- 4 Select Edit.
- 5 Select an option.

For example, select Change Elevation to enter a known altitude for the location.

6 Enter the new information, and select  $\checkmark$ .

#### **Deleting a Location**

- 1 Select Navigation > Saved Locations.
- 2 Select a location.
- **3** Select the location information at the top of the screen.
- 4 Select Edit > Delete Location > √.

# Courses

You can send a course from your Garmin Connect account to your device. After it is saved to your device, you can navigate the course on your device.

You can follow a saved course simply because it is a good route. For example, you can save and follow a bike friendly commute to work. You can also follow a saved course, trying to match or exceed previously set performance goals.

#### **Planning and Riding a Course**

You can create and ride a custom course. A course is a sequence of waypoints or locations that leads you to your final destination.

**TIP:** You can also create a custom course in the Garmin Connect app and send it to your device (*Following a Course From Garmin Connect*, page 30).

- 2 Select 🕂 to add a location.
- 3 Select an option:
  - To select your current location on the map, select Current Location.
  - To select a location on the map, select **Use Map**, and select a location.
  - To select a saved location, select Saved & Recent > Saved Locations, and select a location.
  - To select a saved segment, select Saved & Recent > Segments, and select a segment.
  - To select a location for which you recently searched, select Saved & Recent > Recent Finds, and select a location.
  - To browse for and select a point of interest, select **Points of Interest**, and select a nearby point of interest.
  - To select a city, select Cities, and select a nearby city.
  - To select an address, select Search Tools > Addresses, and enter the address.
  - To select an intersection, select Search Tools > Intersections, and enter the street names.
  - To use coordinates, select **Search Tools** > **Coordinates**, and enter the coordinates.

#### 4 Select Add to Course.

TIP: From the map, you can select another location, and select Add to Course to continue adding locations.

- **5** Repeat steps 2 through 4 until you have selected all locations for the route.
- 6 If necessary, select an option:
  - Hold  $\rightleftharpoons$  on a location and drag it reorder the list.
  - Swipe left and select 🖥 to remove a location.

- 7 Select an option:
  - To calculate the route, select View Map.
  - To calculate the route with the same route back to the start location, select +> Out and Back.
  - To calculate the route with a different route back to the start location, select -> Loop to Start.
     A map of the course appears.
- 8 Select Save.
- 9 Enter a name for the course.
- 10 Select **V** > Ride.

#### **Creating and Riding a Round-Trip Course**

The device can create a round-trip course based on a specified distance, starting location, and direction of navigation.

- 2 Select Distance, and enter the total distance for the course.
- 3 Select Start Location.
- 4 Select an option:
  - To select your current location, select Current Location.
  - To select a location on the map, select **Use Map**, and select a location.
  - · To select a saved location, select Saved Locations, and select a location.
  - To select a location for which you recently searched, select Recent Finds, and select a location.
  - To browse for and select a point of interest, select Points of Interest, and select a nearby point of interest.
  - To select an address, select Search Tools > Addresses, and enter the address.
  - To select an intersection, select Search Tools > Intersections, and enter the street names.
  - To use coordinates, select Search Tools > Coordinates, and enter the coordinates.
- 5 Select Start Direction, and select a direction heading.
- 6 Select Search.

**TIP:** You can select  $\mathbf{Q}$  to search again.

7 Select a course to view it on the map.

**TIP:** You can select  $\triangleleft$  and  $\triangleright$  to view the other courses.

8 Select Save > Ride.

#### **Creating a Course from a Recent Ride**

You can create a new course from a ride you saved on this Edge device.

- 1 Select History > Rides.
- 2 Select a ride.
- 3 Select ••• > Save Ride as Course.
- 4 Enter a name for the course, and select  $\checkmark$ .

#### Following a Course From Garmin Connect

Before you can download a course from Garmin Connect, you must have a Garmin Connect account (*Garmin Connect*, page 56).

- 1 Select an option:
  - Open the Garmin Connect app.
  - Go to connect.garmin.com.
- 2 Create a new course, or select an existing course.
- 3 Select an option:
  - On the Garmin Connect app, select > Send to Device.
  - On the Garmin Connect website, select Send to Device.
- 4 Select your Edge device.
- 5 Select an option:
  - Sync your device with the Garmin Connect app.
  - Sync your device using the Garmin Express<sup>™</sup> application.
  - On the Edge device, the course appears on the home screen.
- 6 Select the course.
  - **NOTE:** If necessary, you can select **Navigation** > **Courses** to select a different course.
- 7 Select Ride.

#### **Tips for Riding a Course**

- Use turn guidance (Course Options, page 31).
- If you include a warmup, press beto begin the course, and warm up as normal.
- Stay away from your course path as you warm up.

When you are ready to begin, head toward your course. When you are on any part of the course path, a message appears.

Scroll to the map to view the course map.
 If you stray from the course, a message appears.

#### **Viewing Course Details**

- 1 Select Navigation > Courses.
- 2 Select a course.
- 3 Select an option:
  - Select the course to view the course on the map.
  - Select the climbs graph to view details and elevation plots for each climb.
  - Select Summary to view details about the course.
  - Select Course Demands to view an analysis of your cycling ability for the course.
  - Select Power Guide to view an analysis of your effort for the course.

### Displaying a Course on the Map

For each course saved to your device, you can customize how it appears on the map. For example, you can set your commute course to always display on the map in yellow. You can have an alternate course display in green. This allows you to see the courses while you are riding, but not follow or navigate a particular course.

- 1 Select Navigation > Courses.
- 2 Select the course.
- 3 Select •••.
- 4 Select Always Display to make the course appear on the map.
- 5 Select Color, and select a color.
- 6 Select Course Points to include course points on the map.

The next time you ride near the course, it appears on the map.

## **Course Options**

#### Select Navigation > Courses > • • •.

Turn Guidance: Enables or disables turn prompts.

Off Course Warnings: Alerts you if you stray from the course.

Search: Allows you to search for saved courses by name.

Sort: Allows you to sort saved courses by name, distance, or date.

Delete: Allows you to delete all or multiple saved courses from the device.

## **Rerouting a Course**

You can choose how the device recalculates the route when you go off course.

When you go off course, select an option:

- To pause navigation until you get back on course, select Pause Navigation.
- To choose from rerouting suggestions, select **Re-route**.

**NOTE:** The first rerouting option is the shortest route back to the course and starts automatically after 10 seconds.

### **Stopping a Course**

- 1 Scroll to the map.
- 2 Swipe down from the top of the screen, and scroll to the controls widget.
- 3 Select Stop Course > ✓.

### **Deleting a Course**

- 1 Select Navigation > Courses.
- 2 Swipe left on a course.
- 3 Select 👕.

### **Trailforks Routes**

With the Trailforks app, you can save your favorite trail routes or browse for routes nearby. You can download Trailforks mountain bike trail routes to your Edge bike computer. Downloaded routes appear in the saved courses list.

To sign up for a Trailforks membership, go to www.trailforks.com.

# **Using ClimbPro**

The ClimbPro feature helps you manage your effort for upcoming climbs. You can view details about the climbs, including when they occur, average gradient, and total ascent. The climb scores, based on length and gradient, are indicated by color (*Climb Categories*, page 33).

- 1 Enable the ClimbPro feature for the activity profile (*Training Settings*, page 59).
- 2 Select Climb Detection.
- 3 Select an option:
  - Select All Climbs to show climbs with a climb score of 1,500 or greater.
  - Select Medium to Large Climbs to show climbs with a climb score of 3,500 or greater.
  - Select Only Large Climbs to show climbs with a climb score of 8,000 or greater.
- 4 Select Mode.
- **5** Select an option:
  - Select **When Navigating** to use ClimbPro only when you are following a course (*Courses*, page 28) or navigating to a destination (*Navigating to a Location*, page 27).
  - Select Always to use ClimbPro with all rides.
- 6 Review the climbs in the climb explore widget.

TIP: Climbs also appear in the course details (Viewing Course Details, page 30).

7 Go for a ride.

At the start of a climb, the ClimbPro screen appears automatically.

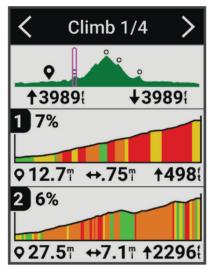

After you save the ride, you can view the climb splits in your ride history.

## Using the Climb Explore Widget

1 Scroll to the climb explore widget.

TIP: You can add the climb explore widget to the widget loop (Customizing the Widget Loop, page 65).

- **2** Select •••.
- **3** Select an option:
  - Select Search Radius to enter the distance to search for climbs.
  - Select Min Difficulty to set the minimum climb category (Climb Categories, page 33).
  - Select Max Difficulty to set the maximum climb category (Climb Categories, page 33).
  - Select Terrain Type to indicate what type of terrain you will be riding on.
  - Select **Sort by** to sort the climbs by distance, ascent, length, or grade.
  - Select Sort Order to sort the climbs in ascending or descending order.

## **Climb Categories**

Climb categories are determined by climb score, which is calculated using the grade multiplied by the length of the climb. A climb must have a length of at least 500 meters and an average grade of at least 3 percent, or a climb score of 1,500, to be considered a climb.

| Category           | Climb Score         | Color |
|--------------------|---------------------|-------|
| Hors Category (HC) | Greater than 80,000 |       |
| Category 1         | Greater than 64,000 |       |
| Category 2         | Greater than 32,000 |       |
| Category 3         | Greater than 16,000 |       |
| Category 4         | Greater than 8,000  |       |
| Uncategorized      | Greater than 1,500  |       |

# **Map Settings**

Select **Select** > Activity Profiles, select a profile, and select Navigation > Map.

Orientation: Sets how the map is shown on the page.

- **Auto Zoom**: Automatically selects a zoom level for the map. When Off is selected, you must zoom in or out manually.
- Guide Text: Sets when the turn-by-turn navigation prompts are shown (requires routable maps).
- Appearance: Customizes the appearance settings on the map (Map Appearance Settings, page 33).

Map Information: Enables or disables the maps currently loaded on the device.

## **Map Appearance Settings**

Select **Select** > Activity Profiles, select a profile, and select Navigation > Map > Appearance.

Map Theme: Adjusts the appearance of the map for your ride type. (Map Themes, page 34)

**Popularity Map**: Highlights popular roads or trails for your ride type. The darker the road or trail, the more popular.

Map Detail: Sets the level of detail shown on the map.

History Line Color: Allows you to change the line color of the path you have traveled.

Advanced: Allows you to set zoom levels and text size, and enable shaded relief and contours.

Reset Map Default: Resets the map appearance to the default settings.

## **Changing the Map Orientation**

- 1 Select **> Activity Profiles**.
- 2 Select a profile.
- 3 Select Navigation > Map > Orientation.
- 4 Select an option:
  - Select North Up to show north at the top of the page.
  - Select Track Up to show your current direction of travel at the top of the page.

## Map Themes

You can change the map theme to adjust the appearance of the map for your ride type.

Select **Select** > Activity Profiles, select a profile, and select Navigation > Map > Appearance > Map Theme.

**Classic**: Uses the classic Edge map color scheme, with no additional theme applied.

**High Contrast**: Sets the map to display data with higher contrast, for better visibility in challenging environments.

Mountain Biking: Sets the map to optimize trail data in mountain biking mode.

# **Route Settings**

Select **Select** > Activity Profiles, select a profile, and select Navigation > Routing.

Popularity Routing: Calculates routes based on the most popular rides from Garmin Connect.

Routing Mode: Sets the transportation method to optimize your route.

Calculation Method: Sets the method used to calculate your route.

Lock on Road: Locks the position icon, which represents your position on the map, onto the nearest road.

Avoidance Setup: Sets the road types to avoid while navigating.

Course Recalculation: Automatically recalculates the route when you deviate from the course.

Route Recalculation: Automatically recalculates the route when you deviate from the route.

## Selecting an Activity for Route Calculation

You can set the device to calculate the route based on activity type.

- 1 Select > Activity Profiles.
- 2 Select a profile.
- 3 Select Navigation > Routing > Routing Mode.
- 4 Select an option to calculate your route.

For example, you can select Road Cycling for on-road navigation or Mountain Biking for off-road navigation.

# **Connected Features**

## 

While cycling, do not interact with the display to enter information or to read or reply to messages, because doing so can cause a distraction that could lead to an accident causing serious personal injury or death.

Connected features are available for your Edge bike computer when you connect the bike computer to a Wi-Fi<sup>®</sup> network or to a compatible phone using Bluetooth<sup>®</sup> technology.

# **Pairing Your Phone**

To use the connected features of the Edge device, it must be paired directly through the Garmin Connect app, instead of from the Bluetooth settings on your phone.

1 Hold  $\frown$  to turn on the device.

The first time you turn on the device, you will select the device language. The next screen prompts you to pair with your phone.

**TIP:** You can swipe down on the home screen to view the settings widget, and select **Phone** > **Pair Smartphone** to manually enter pairing mode.

2 Scan the QR code with your phone, and follow the on-screen instructions to complete the pairing and setup process.

**NOTE:** Based on your Garmin Connect account and accessories, your device suggests activity profiles and data fields during setup. If you have sensors paired with your previous device, you can transfer them during setup.

**NOTE:** Setting up Wi-Fi and sleep mode usage on your device enables the device to sync with all your data such as training stats, course downloads, and software updates.

After you pair successfully, a message appears, and your device syncs automatically with your phone.

# **Bluetooth Connected Features**

The Edge device has several Bluetooth connected features for your compatible phone using the Garmin Connect and Connect IQ<sup>™</sup> apps. Go to www.garmin.com/intosports/apps for more information.

Activity uploads to Garmin Connect: Automatically sends your activity to Garmin Connect as soon as you finish recording the activity.

Audio prompts: Allows the Garmin Connect app to play status announcements on your phone during a ride.

- **Bike alarm**: Allows you to enable an alarm that sounds on the device and sends an alert to your phone when the device detects motion.
- Connect IQ downloadable features: Allows you to download Connect IQ features from the Connect IQ app.
- **Course, segment, and workout downloads from Garmin Connect**: Allows you to search for activities on Garmin Connect using your phone and send them to your device.
- Find my Edge: Locates your lost Edge device that is paired with your phone and currently within range.
- **Messages**: Allows you to reply to an incoming call or text message with a preset text message. This feature is available with compatible Android<sup>®</sup> phones.
- Notifications: Displays phone notifications and messages on your device.

Safety and tracking features: (Safety and Tracking Features, page 36)

**Social media interactions**: Allows you to post an update to your favorite social media website when you upload an activity to Garmin Connect.

Weather updates: Sends real-time weather conditions and alerts to your device.

## Safety and Tracking Features

#### 

The safety and tracking features are supplemental features and should not be relied on as a primary method to obtain emergency assistance. The Garmin Connect app does not contact emergency services on your behalf.

#### NOTICE

To use these features, the Edge 840 device must have GPS enabled and be connected to the Garmin Connect app using Bluetooth technology. You can enter emergency contacts in your Garmin Connect account.

The Edge 840 device has safety and tracking features that must be set up with the Garmin Connect app.

For more information about safety and tracking features, go to www.garmin.com/safety.

- Assistance: Allows you to send a message with your name, LiveTrack link, and GPS location (if available) to your emergency contacts.
- **Incident detection**: When the Edge 840 device detects an incident during certain outdoor activities, the device sends an automated message, LiveTrack link, and GPS location (if available) to your emergency contacts.
- **LiveTrack**: Allows friends and family to follow your races and training activities in real time. You can invite followers using email or social media, allowing them to view your live data on a web page.
- **GroupRide**: Allows you to create and access shared courses, group messaging, and live location data with other riders.

GroupTrack: Allows you to keep track of your connections using LiveTrack directly on screen and in real time.

#### **Incident Detection**

#### 

Incident detection is a supplemental feature available only for certain outdoor activities. Incident detection should not be relied on as a primary method to obtain emergency assistance. The Garmin Connect app does not contact emergency services on your behalf.

#### NOTICE

Before you can enable incident detection on your device, you must set up emergency contact information in the Garmin Connect app. Your paired phone must be equipped with a data plan and be in an area of network coverage where data is available. Your emergency contacts must be able to receive text messages (standard text messaging rates may apply).

When an incident is detected by your Edge device with GPS enabled, the Garmin Connect app can send an automated text message and email with your name and GPS location, if available, to your emergency contacts.

A message appears on your device and paired phone indicating your contacts will be informed after 30 seconds have elapsed. If assistance is not needed, you can cancel the automated emergency message.

#### **Turning Incident Detection On and Off**

**NOTE:** Your paired phone must be equipped with a data plan and be in an area of network coverage where data is available.

- 1 Select **Safety & Tracking > Incident Detection**.
- 2 Select the activity profile to enable incident detection.

**NOTE:** Incident detection is enabled by default for certain outdoor activities. Depending on the terrain and your riding style, false positives can occur.

#### Assistance

#### 

Assistance is a supplemental feature and should not be relied on as a primary method to obtain emergency assistance. The Garmin Connect app does not contact emergency services on your behalf.

#### NOTICE

Before you can enable the assistance feature on your device, you must set up emergency contact information in the Garmin Connect app. Your paired phone must be equipped with a data plan and be in an area of network coverage where data is available. Your emergency contacts must be able to receive text messages (standard text messaging rates may apply).

When your Edge device with GPS enabled is connected to the Garmin Connect app, you can send an automated text message with your name and GPS location, if available, to your emergency contacts.

A message appears on your device indicating your contacts will be informed after a countdown has elapsed. If assistance is not needed, you can cancel the message.

#### **Requesting Assistance**

#### NOTICE

Before you can request assistance, you must enable GPS on your Edge device and set up emergency contact information in the Garmin Connect app. Your paired phone must be equipped with a data plan and be in an area of network coverage where data is available. Your emergency contacts must be able to receive emails or text messages (standard text messaging rates may apply).

1 Hold — for five seconds to activate the assistance feature.

The device beeps and sends the message after the five-second countdown is complete.

**TIP:** You can select **€** before the countdown is complete to cancel the message.

2 If necessary, select **Send** to send the message immediately.

#### **Adding Emergency Contacts**

Emergency contact phone numbers are used for the safety and tracking features.

- 1 From the Garmin Connect app, select e or •••.
- 2 Select Safety & Tracking > Safety Features > Emergency Contacts > Add Emergency Contacts.
- 3 Follow the on-screen instructions.

Your emergency contacts receive a notification when you add them as an emergency contact, and can accept or decline your request. If a contact declines, you must choose another emergency contact.

#### **Viewing Your Emergency Contacts**

Before you can view your emergency contacts on your device, you must set up your rider information and emergency contacts in the Garmin Connect app.

Select **Safety & Tracking > Emergency Contacts**.

Your emergency contacts' names and phone numbers appear.

#### **Cancelling an Automated Message**

When an incident is detected by your device, you can cancel the automated emergency message on your device or your paired phone before it is sent to your emergency contacts.

Before the end of the 30-second countdown, hold Hold to Cancel.

### Sending a Status Update After an Incident

Before you can send a status update to your emergency contacts, your device must detect an incident and send an automated emergency message to your emergency contacts.

You can send a status update to your emergency contacts informing them you are not in need of assistance.

- 1 Swipe down from the top of the screen, and swipe left or right to view the controls widget.
- 2 Select Incident Detected > I'm Okay.

A message is sent to all emergency contacts.

#### LiveTrack

#### NOTICE

It is your responsibility to use discretion when sharing location information with others. Always ensure you are aware of and comfortable with the rider with whom you share your location information.

The LiveTrack feature lets you share your cycling activities with contacts from your phone and your social media accounts. While you are sharing, viewers can track your current location and view your live data on a web page in real time.

To use this feature, the Edge 840 device must have GPS enabled and be connected to the Garmin Connect app using Bluetooth technology.

#### Turning On LiveTrack

Before you can start your first LiveTrack session, you must set up contacts in the Garmin Connect app.

## 1 Select **Safety & Tracking > LiveTrack**.

- 2 Select an option:
  - Select Auto Start to start a LiveTrack session each time you start this type of activity.
  - Select LiveTrack Name to update the name of your LiveTrack session. The current date is the default name.
  - · Select Recipients to view recipients.
  - · Select Course Sharing if you want your recipients to see your course.
  - Select **Spectator Messaging** if you want to allow your recipients to send you text messages during your cycling activity (*Spectator Messaging*, page 44).
  - Select Extend LiveTrack to extend viewing of the LiveTrack session for 24 hours.

#### 3 Select Start LiveTrack.

Recipients can view your live data on a Garmin Connect tracking page.

### Starting a GroupTrack Session

Before you can start a GroupTrack session, you must have a phone with the Garmin Connect app paired to your device (*Pairing Your Phone*, page 35).

NOTE: This feature is required for group rides with the Edge 830, and earlier bike computers.

For Edge 1040, 840, 540 and later bike computers, use the GroupRide feature (*Joining a GroupRide Session*, page 42).

During a ride, you can see the riders in your GroupTrack session on the map.

- 1 On the Edge bike computer, select **Safety & Tracking > GroupTrack** to enable viewing connections on the map screen.
- 2 From the Garmin Connect app, select e or •••.
- 3 Select Safety & Tracking > LiveTrack > Settings > GroupTrack > All Connections.
- 4 Select Start LiveTrack.
- 5 On the Edge bike computer, press , and go for a ride.
- **6** Scroll to the map to view your connections.

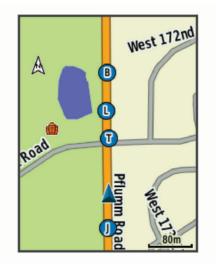

You can tap an icon on the map to view location and heading information for other riders in the GroupTrack session.

7 Scroll to the GroupTrack list.

You can select a rider from the list, and that rider appears centered on the map.

### Tips for GroupTrack Sessions

The GroupTrack feature allows you to keep track of other riders in your group using LiveTrack directly on the screen. All riders in the group must be your connections in your Garmin Connect account.

- Ride outside using GPS.
- Pair your Edge 840 device with your phone using Bluetooth technology.
- In the Garmin Connect app, select or •••, and select Connections to update the list of riders for your GroupTrack session.
- Make sure all of your connections pair to their phones and start a LiveTrack session in the Garmin Connect app.
- Make sure all your connections are in range (40 km or 25 mi.).
- During a GroupTrack session, scroll to the map to view your connections.
- Stop riding before you attempt to view location and heading information for other riders in the GroupTrack session.

### Tips for GroupTrack Sessions

The GroupTrack feature allows you to keep track of other riders in your group using LiveTrack directly on the screen. All riders in the group must be your connections in your Garmin Connect account.

- Ride outside using GPS.
- Pair your Edge 840 device with your phone using Bluetooth technology.
- In the Garmin Connect app, select or •••, and select Connections to update the list of riders for your GroupTrack session.
- Make sure all of your connections pair to their phones and start a LiveTrack session in the Garmin Connect app.
- Make sure all your connections are in range (40 km or 25 mi.).
- During a GroupTrack session, scroll to the map to view your connections.
- Stop riding before you attempt to view location and heading information for other riders in the GroupTrack session.

#### GroupRide

#### 

While cycling, always maintain awareness of your surroundings, and operate the bicycle in a safe manner. Failure to do so could result in serious injury or death.

#### NOTICE

It is your responsibility to use discretion when sharing location information with other riders. Always ensure you are aware of and comfortable with the riders with whom you share your location information.

With the GroupRide feature on your Edge bike computer, you can create and access shared courses, group messaging, and live location data with other riders with compatible devices.

#### Starting a GroupRide Session

Before you can start a GroupRide session, you must have a phone with the Garmin Connect app paired to your device (*Pairing Your Phone*, page 35).

- 1 Scroll to the **GroupRide** glance.
- 2 Select  $\checkmark$  to agree to sharing your live location with other riders.
- 3 Select -
- 4 Select Name, Date, or Start Time to edit the information (optional).
- 5 Select **Add Course** to share a course with other riders.

You can select from your saved courses, or you can select 🕂 to create a new course (*Courses*, page 28).

#### 6 Select Generate Code.

Your Edge bike computer generates a code that you can send to other riders.

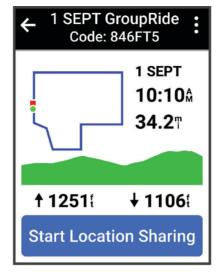

- 7 Select ●●● > Share Code > ✓.
- 8 Open the Garmin Connect app, and select View Code > Share.
- 9 Select the method for sharing the code with other riders.

The Garmin Connect app shares the GroupRide code with your contacts.

- 10 On the Edge bike computer, select Start Location Sharing.
- 11 Press , and go for a ride.

The GroupRide data screen is added to the data screens for the active profile.

12 Select a rider from the **GroupRide** data screen to view their position on the map, or scroll to the map to view all riders (*GroupRide Map Status*, page 43).

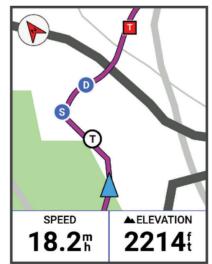

You can tap an icon on the map to view location, heading, and status information for other riders during the GroupRide session.

#### Joining a GroupRide Session

You can join a GroupRide session on your Edge bike computer when the GroupRide code is shared with you. You can enter the code prior to the start of the ride.

1 Scroll to the GroupRide glance.

TIP: You can add the GroupRide glance to the glance loop (Customizing the Glances, page 65).

- 2 Select Enter Code.
- 3 Enter the 6-digit code, and select ✓.Your Edge bike computer automatically downloads the course.
- 4 On the day of the ride, select Start Location Sharing.
- 5 Press , and go for a ride.

#### Sending a GroupRide Message

You can send a message to other riders during a GroupRide session.

- 1 From the **GroupRide** data screen on your Edge bike computer, select  $\blacksquare > >$ .
- 2 Select an option:
  - · Select a message from the list of preset text responses.
  - Select Type Message to send a customized message.

**NOTE:** You can customize the preset text responses in the device settings in the Garmin Connect app. After customizing settings, you must sync your data to apply the changes to your Edge bike computer.

| 1 SEP GroupRide      |  |  |  |
|----------------------|--|--|--|
| <u>്</u>             |  |  |  |
| 💵 Wait at next stop. |  |  |  |
| Be there soon!       |  |  |  |
| Waiting.             |  |  |  |
| B Heading home.      |  |  |  |
| See you later!       |  |  |  |
|                      |  |  |  |

**NOTE:** You can scroll up to the top of the message screen to view older messages, including any messages sent before you joined the GroupRide session (*Joining a GroupRide Session*, page 42).

## **GroupRide Map Status**

During a ride, you can see the riders in your GroupRide session on the map. **TIP:** The letters inside the map icons correspond to the initials of the rider's first name.

| lcon | Shape  | Color | Moving  | Connected on the<br>Garmin Connect App |
|------|--------|-------|---------|----------------------------------------|
| (W)  | Circle | White | Yes     | No                                     |
|      | Circle | Blue  | Yes     | Yes                                    |
| Р    | Square | White | No      | No                                     |
| Т    | Square | Red   | No      | Yes                                    |
| G    | Circle | Gray  | Unknown | Unknown                                |

**NOTE:** To customize the map settings, from the GroupRide page select •••.

#### Leaving a GroupRide Session

In order for your Edge bike computer to remove you from the other riders' maps and lists, you must have an active internet connection.

You can leave a GroupRide session anytime.

Select an option:

- During the ride, swipe down to view the controls widget, and select Leave GroupRide.
- From the GroupRide page, select Leave GroupRide.
- Press > Save to stop the activity time and complete your activity.

**TIP:** The Edge bike computer automatically removes the GroupRide session when it expires (*Tips for GroupRide Sessions*, page 43).

#### **Tips for GroupRide Sessions**

- Ride outside using GPS.
- Pair your compatible Edge bike computer with your phone using Bluetooth technology.
- Group riders can add a GroupRide session to their device at any time, and then join the session on the day of the ride. Sessions expire 24 hours after the start time.
- To share the GroupRide code during the ride, select 🛈 from the GroupRide data screen on the Edge bike computer.
- When you receive a GroupRide message, you can select 🖈 to mute all message prompts for that GroupRide session.
- The rider list refreshes every 15 seconds and shows details for the 25 closest riders within 40 km (25 mi). To view additional riders outside the 40 km (25 mi) radius, select **Show More**.
- During the ride, swipe down to view the controls widget for more options.
- Stop riding before you attempt to view location and heading information for other riders in the GroupRide session (*GroupRide Map Status*, page 43).

#### **Live Event Sharing**

Live event sharing allows you to send messages to friends and family during an event, providing real-time updates including cumulative time and last lap time. Before the event, you can customize the list of recipients and the message content in the Garmin Connect app.

## **Turning On Live Event Sharing**

Before you can use live event sharing, you must set up the LiveTrack feature in the Garmin Connect app. **NOTE:** LiveTrack features are available when your device is connected to the Garmin Connect app using Bluetooth technology, with a compatible Android phone.

- 1 Turn on your Edge bike computer.
- 2 In the Garmin Connect app, from the settings menu, select **Safety & Tracking > Live Event Sharing**.
- 3 Select **Devices**, and select your Edge bike computer.
- 4 Select the toggle switch to enable Live Event Sharing.
- 5 Select Done.
- 6 Select **Recipients** to add people from your contacts.
- 7 Select Message Options to customize the message triggers and options.
- 8 Go outside, and select a GPS biking profile on your Edge 840 bike computer.

Live event sharing is enabled for 24 hours.

#### **Spectator Messaging**

**NOTE:** Your paired phone must be equipped with a data plan and be in an area of network coverage where data is available.

Spectator messaging is a feature that allows your LiveTrack followers to send you text messages during your cycling activity. You can set up this feature in the LiveTrack settings of the Garmin Connect app.

#### **Blocking Spectator Messages**

If you want to block spectator messages, Garmin recommends turning them off before you start the activity.

Select -> Safety & Tracking > LiveTrack > Spectator Messaging.

#### **Setting the Bike Alarm**

You can turn on the bike alarm when you are away from your bike, such as on a stop during a long ride. You can control the bike alarm from your device or the device settings in the Garmin Connect app.

- 1 Select **Safety & Tracking > Bike Alarm**.
- 2 Create or update your passcode.

When you disable the bike alarm from your Edge device, you are prompted to enter the passcode.

3 Swipe down from the top of the screen, and on the controls widget, select Set Bike Alarm.

If the device detects motion, it sounds an alarm and sends an alert to your connected phone.

#### **Playing Audio Prompts on Your Phone**

Before you can set up audio prompts, you must have a phone with the Garmin Connect app paired to your Edge device.

You can set the Garmin Connect app to play motivational status announcements on your phone during a ride or other activity. Audio prompts include the lap number and lap time, navigation, power, pace or speed, and heart rate data. During an audio prompt, the Garmin Connect app mutes the primary audio of the phone to play the announcement. You can customize the volume levels on the Garmin Connect app.

- 1 From the Garmin Connect app, select e or •••.
- 2 Select Garmin Devices.
- **3** Select your device.
- 4 Select Audio Prompts.

## Listening to Music

#### 

Do not listen to music while cycling on public roadways, as this can cause distraction leading to an accident resulting in personal injury or death. It is the user's responsibility to know and understand local laws and regulations relating to headphone usage while cycling.

- 1 Go for a ride.
- 2 While stopped, swipe down from the top of the screen to view the widgets.
- 3 Swipe left or right to view the music controls widget.

NOTE: You can add options to the widget loop (Customizing the Widget Loop, page 65).

4 Start listening to music from your paired phone.

You can control music playback on your phone from your Edge bike computer.

## **Wi-Fi Connectivity Features**

Activity uploads to your Garmin Connect account: Automatically sends your activity to your Garmin Connect account as soon as you finish recording the activity.

**Software updates**: You can download and install the latest software.

**Workouts and training plans**: You can browse for and select workouts and training plans on the Garmin Connect website. The next time your device has a Wi-Fi connection, the files are sent to your device.

#### Setting Up Wi-Fi Connectivity

You must connect your device to the Garmin Connect app on your phone or to the Garmin Express application on your computer before you can connect to a Wi-Fi network.

- 1 Select an option:
  - Download the Garmin Connect app, and pair your phone (Pairing Your Phone, page 35).
  - Go to www.garmin.com/express, and download the Garmin Express application.
- 2 Follow the on-screen instructions to set up Wi-Fi connectivity.

#### **Wi-Fi Settings**

#### Select **Select** > Connected Features > Wi-Fi.

Wi-Fi: Enables Wi-Fi wireless technology.

**NOTE:** Other Wi-Fi settings appear only when Wi-Fi is enabled.

Auto Upload: Allows you to upload activities automatically over a known wireless network.

Add Network: Connects your device to a wireless network.

# **Wireless Sensors**

Your Edge bike computer can be paired and used with wireless sensors using ANT+ or Bluetooth technology (*Pairing Your Wireless Sensors*, page 51). After the devices are paired, you can customize the optional data fields (*Adding a Data Screen*, page 60). If your device was packaged with a sensor, they are already paired.

For information about specific Garmin sensor compatibility, purchasing, or to view the owner's manual, go to buy.garmin.com for that sensor.

| Sensor Type         | Description                                                                                                    |
|---------------------|----------------------------------------------------------------------------------------------------|
| eBike               | You can use your device with your eBike and view bike data, such as battery and shifting information, during your rides ( <i>Viewing eBike Sensor Details</i> , page 54).                                                                                                    |
| Edge Remote         | You can control your Edge bike computer with the Edge remote, including starting the activity timer, marking laps, and scrolling through data screens.                                                                                                    |
| Extended<br>Display | You can use the Extended Display mode to display data screens from your compatible Garmin watch on a compatible Edge bike computer during a ride or triathlon.                                                                                                    |
| Heart Rate          | You can use an external sensor, such as the HRM-Pro $^{\rm \tiny in}$ or HRM-Dual $^{\rm \tiny in}$ heart rate monitor, to view heart rate data during your activities.                                                                                                    |
| inReach<br>Remote   | The inReach <sup>®</sup> remote function allows you to control your inReach satellite communicator using your Edge bike computer ( <i>Using the inReach Remote</i> , page 55).                                                                                                    |
| Lights              | You can use Varia <sup>™</sup> smart bike lights to improve situational awareness.                                                                                                    |
| Power               | You can use the Rally <sup>®</sup> or Vector <sup>®</sup> power meter bike pedals to view power data on your device.<br>You can adjust the power zones to match your goals and abilities ( <i>Setting Your Power Zones</i> , page 51), or use range alerts to be notified when you reach a specified power zone ( <i>Setting Range Alerts</i> , page 61). |
| Radar               | You can use a Varia rearview bike radar to improve situational awareness and send alerts about approaching vehicles. With a Varia radar camera tail light, you can also take photos and record video during a ride ( <i>Using the Varia Camera Controls</i> , page 54).                                                                                   |
| Shifting            | You can use electronic shifters to display shifting information during a ride. The Edge 840 device displays current adjustment values when the sensor is in adjustment mode.                                                                                                    |
| Shimano Di2         | You can use Shimano <sup>®</sup> Di2 <sup>™</sup> electronic shifters to display shifting information during a ride. The Edge 840 device displays current adjustment values when the sensor is in adjustment mode.                                                                                                    |
| Shimano<br>STEPS    | You can use your device with your Shimano STEPS <sup>™</sup> eBike and view bike data, such as battery and shifting information, during your rides ( <i>Viewing eBike Sensor Details</i> , page 54).                                                                                                    |
| Smart Trainer       | You can use your device with an indoor bike smart trainer to simulate resistance while following a course, ride, or workout ( <i>Using an Indoor Trainer</i> , page 11).                                                                                                    |
| Speed/<br>Cadence   | You can attach speed or cadence sensors to your bike and view the data during your ride. If necessary, you can manually enter your wheel circumference ( <i>Wheel Size and Circumference</i> , page 90).                                                                                                    |
| Tempe               | You can attach the tempe" temperature sensor to a secure strap or loop where it is exposed to ambient air, so it provides a consistent source of accurate temperature data.                                                                                                    |
| VIRB                | The VIRB® remote function allows you to control your VIRB action camera using your device.                                                                                                    |

# Putting On the Heart Rate Monitor

NOTE: If you do not have a heart rate monitor, you can skip this task.

You should wear the heart rate monitor directly on your skin, just below your sternum. It should be snug enough to stay in place during your activity.

- Snap the heart rate monitor module 1 onto the strap.
   The Garmin logos on the module and the strap should be rightside up.
- 2 Wet the electrodes (2) and the contact patches (3) on the back of the strap to create a strong connection between your chest and the transmitter.

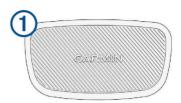

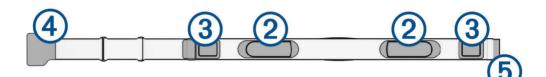

3 Wrap the strap around your chest, and connect the strap hook ④ to the loop ⑤. **NOTE:** The care tag should not fold over.

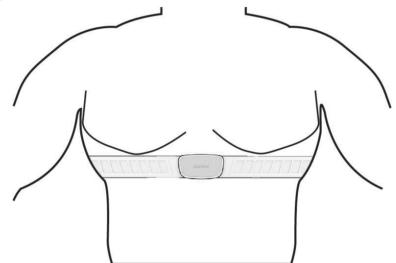

The Garmin logos should be right-side up.

4 Bring the device within 3 m (10 ft.) of the heart rate monitor.

After you put on the heart rate monitor, it is active and sending data.

**TIP:** If the heart rate data is erratic or does not appear, see the troubleshooting tips (*Tips for Erratic Heart Rate Data*, page 48).

## **Setting Your Heart Rate Zones**

The device uses your user profile information from the initial setup to determine your heart rate zones. You can manually adjust the heart rate zones according to your fitness goals (*Fitness Goals*, page 48). For the most accurate calorie data during your activity, you should set your maximum heart rate, resting heart rate, and heart rate zones.

- 1 Select **> My Stats > Training Zones > Heart Rate Zones**.
- 2 Enter your maximum, lactate threshold, and resting heart rate values.

You can use the auto detect feature to automatically detect your heart rate during an activity. The zone values update automatically, but you can also edit each value manually.

- 3 Select Based On:.
- 4 Select an option:
  - Select BPM to view and edit the zones in beats per minute.
  - Select % Max. to view and edit the zones as a percentage of your maximum heart rate.
  - Select % **HRR** to view and edit the zones as a percentage of your heart rate reserve (maximum heart rate minus resting heart rate).
  - Select %LTHR to view and edit the zones as a percentage of your lactate threshold heart rate.

#### **About Heart Rate Zones**

Many athletes use heart rate zones to measure and increase their cardiovascular strength and improve their level of fitness. A heart rate zone is a set range of heartbeats per minute. The five commonly accepted heart rate zones are numbered from 1 to 5 according to increasing intensity. Generally, heart rate zones are calculated based on percentages of your maximum heart rate.

#### **Fitness Goals**

Knowing your heart rate zones can help you measure and improve your fitness by understanding and applying these principles.

- Your heart rate is a good measure of exercise intensity.
- Training in certain heart rate zones can help you improve cardiovascular capacity and strength.

If you know your maximum heart rate, you can use the table (*Heart Rate Zone Calculations*, page 90) to determine the best heart rate zone for your fitness objectives.

If you do not know your maximum heart rate, use one of the calculators available on the Internet. Some gyms and health centers can provide a test that measures maximum heart rate. The default maximum heart rate is 220 minus your age.

## **Tips for Erratic Heart Rate Data**

If the heart rate data is erratic or does not appear, you can try these tips.

- · Reapply water to the electrodes and contact patches (if applicable).
- Tighten the strap on your chest.
- Warm up for 5 to 10 minutes.
- Follow the care instructions (Caring for the Heart Rate Monitor, page 74).
- Wear a cotton shirt or thoroughly wet both sides of the strap.

Synthetic fabrics that rub or flap against the heart rate monitor can create static electricity that interferes with heart rate signals.

• Move away from sources that can interfere with your heart rate monitor.

Sources of interference may include strong electromagnetic fields, some 2.4 GHz wireless sensors, highvoltage power lines, electric motors, ovens, microwave ovens, 2.4 GHz cordless phones, and wireless LAN access points.

# Installing the Speed Sensor

**NOTE:** If you do not have this sensor, you can skip this task.

**TIP:** Garmin recommends you secure your bike on a stand while installing the sensor.

- 1 Place and hold the speed sensor on top of the wheel hub.
- 2 Pull the strap 1 around the wheel hub, and attach it to the hook 2 on the sensor.

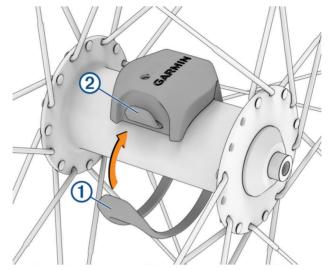

The sensor may be tilted when installed on an asymmetrical hub. This does not affect operation.

3 Rotate the wheel to check for clearance.

The sensor should not contact other parts of your bike.

NOTE: The LED flashes green for five seconds to indicate activity after two revolutions.

# Installing the Cadence Sensor

**NOTE:** If you do not have this sensor, you can skip this task.

**TIP:** Garmin recommends you secure your bike on a stand while installing the sensor.

1 Select the band size that fits your crank arm  $\bigcirc$  securely.

The band you select should be the smallest one that stretches across the crank arm.

- 2 On the non-drive side, place and hold the flat side of the cadence sensor on the inside of the crank arm.
- 3 Pull the bands 2 around the crank arm, and attach them to the hooks 3 on the sensor.

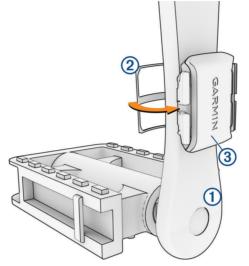

4 Rotate the crank arm to check for clearance.

The sensor and bands should not contact any part of your bike or shoe.

NOTE: The LED flashes green for five seconds to indicate activity after two revolutions.

5 Take a 15 minute test ride and inspect the sensor and bands to ensure there is no evidence of damage.

### **About the Speed and Cadence Sensors**

Cadence data from the cadence sensor is always recorded. If no speed and cadence sensors are paired with the device, GPS data is used to calculate the speed and distance.

Cadence is your rate of pedaling or "spinning" measured by the number of revolutions of the crank arm per minute (rpm).

### **Data Averaging for Cadence or Power**

The non-zero data-averaging setting is available if you are training with an optional cadence sensor or power meter. The default setting excludes zero values that occur when you are not pedaling.

You can change the value of this setting (Data Recording Settings, page 65).

# **Pairing Your Wireless Sensors**

Before you can pair, you must put on the heart rate monitor or install the sensor.

The first time you connect a wireless sensor to your device using ANT+ or Bluetooth technology, you must pair the device and sensor. If the sensor has both ANT+ and Bluetooth technology, Garmin recommends that you pair using ANT+ technology. After they are paired, the Edge bike computer connects to the sensor automatically when you start an activity and the sensor is active and within range.

NOTE: If your device was packaged with a sensor, they are already paired.

1 Bring the device within 3 m (10 ft.) of the sensor.

NOTE: Stay 10 m (33 ft.) away from other riders' sensors while pairing.

- 2 Select > Sensors > Add Sensor.
- 3 Select an option:
  - · Select a sensor type.
  - · Select Search All to search for all nearby sensors.
  - A list of available sensors appears.
- 4 Select one or more sensors to pair with your device.
- 5 Select Add.

When the sensor is paired with your device, the sensor status is Connected. You can customize a data field to display sensor data.

## **Wireless Sensor Battery Life**

After you go for a ride, battery life levels for the wireless sensors that were connected during the activity appear. The list is sorted by battery level.

## **Training with Power Meters**

- Go to www.garmin.com/intosports for a list of power meters that are compatible with your Edge bike computer (such as Rally and Vector systems).
- For more information, see the owner's manual for your power meter.
- Adjust your power zones to match your goals and abilities (Setting Your Power Zones, page 51).
- Use range alerts to be notified when you reach a specified power zone (Setting Range Alerts, page 61).
- Customize the power data fields (Adding a Data Screen, page 60).

### **Setting Your Power Zones**

The values for the zones are default values and may not match your personal abilities. You can manually adjust your zones on the device or using Garmin Connect. If you know your functional threshold power (FTP) value, you can enter it and allow the software to calculate your power zones automatically.

- 1 Select > My Stats > Training Zones > Power Zones.
- 2 Enter your FTP value.
- 3 Select Based On:.
- 4 Select an option:
  - Select watts to view and edit the zones in watts.
  - Select % FTP to view and edit the zones as a percentage of your functional threshold power.
  - Select **Configuration** to edit the number of power zones.

## **Calibrating Your Power Meter**

Before you can calibrate your power meter, you must install it, pair it with your device, and begin actively recording data with it.

For calibration instructions specific to your power meter, see the manufacturer's instructions.

- 1 Select **Sensors**.
- 2 Select your power meter.
- 3 Select Calibrate.
- 4 Keep your power meter active by pedaling until the message appears.
- **5** Follow the on-screen instructions.

### **Pedal-Based Power**

Rally measures pedal-based power.

Rally measures the force you apply a few hundred times every second. Rally also measures your cadence or rotational pedaling speed. By measuring the force, the direction of force, the rotation of the crank arm, and time, Rally can determine power (watts). Because Rally independently measures left and right leg power, it reports your left-right power balance.

NOTE: The single-sensing Rally system does not provide left-right power balance.

## **Cycling Dynamics**

Cycling dynamics metrics measure how you apply power throughout the pedal stroke, and where you apply power on the pedal, allowing you to understand your particular way of riding. Understanding how and where you produce power allows you to train more efficiently and evaluate your bike fit.

**NOTE:** You must have a compatible, dual sensing power meter connected using ANT+ technology to use cycling dynamics metrics.

For more information, go to www.garmin.com/performance-data.

### **Using Cycling Dynamics**

Before you can use cycling dynamics, you must pair the power meter with your device using ANT+ technology (*Pairing Your Wireless Sensors*, page 51).

**NOTE:** Recording cycling dynamics uses additional device memory.

- 1 Go for a ride.
- 2 Scroll to the cycling dynamics screen to view your power phase data (1), total power (2), and platform center offset (3).

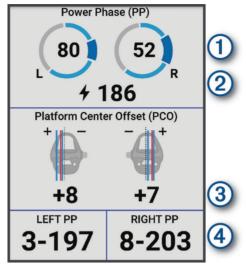

**3** If necessary, hold a data field **4** to change it (*Adding a Data Screen*, page 60).

NOTE: The two data fields at the bottom of the screen can be customized.

You can send the ride to the Garmin Connect app to view additional cycling dynamics data (*Sending Your Ride to Garmin Connect*, page 56).

### **Power Phase Data**

Power phase is the pedal stroke region (between the start crank angle and the end crank angle) where you produce positive power.

### **Platform Center Offset**

Platform center offset is the location on the pedal platform where you apply force.

### **Customizing Cycling Dynamics Features**

Before you can customize Rally features, you must pair a Rally power meter with your device.

- 1 Select **Sensors**.
- 2 Select the Rally power meter.
- 3 Select Sensor Details > Cycling Dynamics.
- 4 Select an option.
- 5 If necessary, select the toggle switches to turn on or off torque efficiency, pedal smoothness, and cycling dynamics.

## Updating the Rally System Software Using the Edge Bike Computer

Before you can update the software, you must pair your Edge bike computer with your Rally system.

- 1 Send your ride data to your Garmin Connect account (*Sending Your Ride to Garmin Connect*, page 56). Garmin Connect automatically looks for software updates and sends them to your Edge bike computer.
- 2 Bring your Edge bike computer within range (3 m) of the power meters.
- **3** Rotate the crank arm a few times. The Edge bike computer prompts you to install all pending software updates.
- 4 Follow the on-screen instructions.

# **Situational Awareness**

#### 

The Varia line of cycling awareness products can improve situational awareness. They are not a replacement for cyclist attentiveness and good judgment. Always maintain awareness of your surroundings, and operate the bicycle in a safe manner. Failure to do so could result in serious injury or death.

Your Edge bike computer can be used with the Varia line of cycling awareness products (*Wireless Sensors*, page 46). See the owner's manual for your accessory for more information.

### Using the Varia Camera Controls

#### NOTICE

Some jurisdictions may prohibit or regulate the recording of video, audio, or photographs, or may require that all parties have knowledge of the recording and provide consent. It is your responsibility to know and follow all laws, regulations, and any other restrictions in jurisdictions where you plan to use this device.

Before you can use the Varia camera controls, you must pair the accessory with your bike computer (*Pairing Your Wireless Sensors*, page 51).

- 1 Swipe down from the top of the screen to open the widgets.
- 2 Scroll to the Varia camera controls widget, and select an option:
  - Select Radar Camera to view the camera settings.
  - Select O to take a photo.
  - Select to save a clip.

### **Enabling the Green Threat Level Tone**

Before you can enable the green threat level tone, you must pair the device with a compatible Varia rearview radar device and enable tones.

You can enable a tone that plays when your radar transitions to the green threat level.

- 1 Select **Sensors**.
- 2 Select your radar device.
- 3 Select Sensor Details > Alert Settings.
- 4 Select the Green Threat Level Tone toggle switch.

# **Using Electronic Shifters**

Before you can use compatible electronic shifters, such as Shimano Di2 shifters, you must pair them with your Edge bike computer (*Pairing Your Wireless Sensors*, page 51). You can customize the optional data fields (*Adding a Data Screen*, page 60). The Edge bike computer displays current adjustment values when the shifters are in adjustment mode.

# The Edge 840 Bike Computer and Your eBike

Before you can use a compatible eBike, such as a Shimano STEPS eBike, you must pair it with your Edge bike computer (*Pairing Your Wireless Sensors*, page 51). You can customize the optional eBike data screen and data fields (*Adding a Data Screen*, page 60).

### **Viewing eBike Sensor Details**

- 1 Select **Sensors**.
- 2 Select your eBike.
- 3 Select an option:
  - To view eBike details, such as the odometer or travel distance, select Sensor Details > eBike Details.
  - To view eBike error messages, select <u>A</u>.

See the eBike owner's manual for more information.

# inReach Remote

The inReach remote function allows you to control your inReach satellite communicator using your Edge bike computer. Go to buy.garmin.com for more information about compatible devices.

## Using the inReach Remote

- 1 Turn on the inReach satellite communicator.
- 2 On your Edge bike computer, select **Sensors > Add Sensor > inReach**.
- 3 Select your inReach satellite communicator, and select Add.
- 4 From the home screen, swipe down, and swipe left or right to view the inReach remote widget.
- 5 Select an option:
  - To send a preset message, select Messages > Send Preset, and select a message from the list.
  - To send a text message, select **Messages** > **Start Conversation**, select the message contacts, and enter the message text or select a quick text option.
  - To view the timer and distance traveled during a tracking session, select Tracking > Start Tracking.
  - To send an SOS message, select **SOS**.

NOTE: You should only use the SOS function in a real emergency situation.

# **History**

History includes time, distance, calories, speed, lap data, elevation, and optional information about sensors using ANT+ technology.

NOTE: History is not recorded while the activity timer is stopped or paused.

When the device memory is full, a message appears. The device does not automatically delete or overwrite your history. Upload your history to your Garmin Connect account periodically to keep track of all your ride data.

# **Viewing Your Ride**

- 1 Select History > Rides.
- 2 Select a ride.
- 3 Select an option.

## Viewing Your Time in Each Training Zone

Before you can view your time in each training zone, you must pair your device with a compatible heart rate monitor or power meter, complete an activity, and save the activity.

Viewing your time in each heart rate and power zone can help you adjust your training intensity. You can adjust your power zones (*Setting Your Power Zones*, page 51) and your heart rate zones (*Setting Your Heart Rate Zones*, page 48) to match your goals and abilities. You can customize a data field to display your time in training zones during your ride (*Adding a Data Screen*, page 60).

- 1 Select History > Rides.
- 2 Select a ride.
- 3 Select Summary.
- 4 Select an option:
  - Select HR Zones.
  - Select Power Zones.

## **Deleting a Ride**

- 1 Select History > Rides.
- 2 Swipe a ride to the left and select

# **Viewing Data Totals**

You can view the accumulated data you have saved to the device, including the number of rides, time, distance, and calories.

Select History > Totals.

# **Deleting Data Totals**

- 1 Select History > Totals.
- 2 Select an option:
  - Select 👕 to delete all data totals from the history.
  - Select an activity profile to delete accumulated data totals for a single profile.
  - NOTE: This does not delete any saved activities.
- 3 Select 🗸.

# **Garmin Connect**

You can connect with your friends on Garmin Connect. Garmin Connect gives you the tools to track, analyze, share, and encourage each other. Record the events of your active lifestyle including runs, walks, rides, swims, hikes, triathlons, and more.

You can create your free Garmin Connect account when you pair your device with your phone using the Garmin Connect app, or you can go to connect.garmin.com.

**Store your activities**: After you complete and save an activity with your device, you can upload that activity to Garmin Connect and keep it as long as you want.

**Analyze your data**: You can view more detailed information about your activity, including time, distance, elevation, heart rate, calories burned, cadence, an overhead map view, pace and speed charts, and customizable reports.

NOTE: Some data requires an optional accessory such as a heart rate monitor.

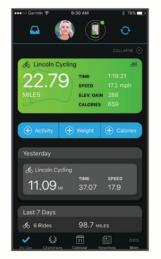

Plan your training: You can choose a fitness goal and load one of the day-by-day training plans.

**Share your activities**: You can connect with friends to follow each other's activities or post links to your activities on your favorite social networking sites.

## Sending Your Ride to Garmin Connect

- Sync your Edge bike computer with the Garmin Connect app on your phone.
- Use the USB cable that came with your Edge bike computer to send ride data to your Garmin Connect account on your computer.

# **Data Recording**

The device records points every second. It records key points where you change direction, speed, or heart rate. Recording points every second provides an extremely detailed track and uses more of the available memory. For information about data averaging for cadence and power, see *Data Averaging for Cadence or Power*, page 50.

# **Data Management**

**NOTE:** The device is not compatible with Windows<sup>®</sup> 95, 98, Me, Windows NT<sup>®</sup>, and Mac<sup>®</sup> OS 10.3 and earlier.

## **Connecting the Device to Your Computer**

#### NOTICE

To prevent corrosion, thoroughly dry the USB port, the weather cap, and the surrounding area before charging or connecting to a computer.

- 1 Pull up the weather cap from the USB port.
- 2 Plug one end of the cable into the USB port on the device.
- 3 Plug the other end of the cable into a computer USB port.

Your device appears as a removable drive in This PC on Windows computers and as an available disk on Mac computers.

## **Transferring Files to Your Device**

1 Connect the device to your computer.

On Windows computers, the device appears as a removable drive or a portable device. On Mac computers, the device appears as a mounted volume.

**NOTE:** Some computers with multiple network drives may not display device drives properly. See your operating system documentation to learn how to map the drive.

- 2 On your computer, open the file browser.
- **3** Select a file.
- 4 Select Edit > Copy.
- 5 Open the portable device, drive, or volume for the device.
- 6 Browse to a folder.
- 7 Select Edit > Paste.

The file appears in the list of files in the device memory.

## **Deleting Files**

#### NOTICE

If you do not know the purpose of a file, do not delete it. Your device memory contains important system files that should not be deleted.

- 1 Open the **Garmin** drive or volume.
- 2 If necessary, open a folder or volume.
- 3 Select a file.
- 4 Press the Delete key on your keyboard.

**NOTE:** If you are using an Apple<sup>®</sup> computer, you must empty the Trash folder to completely remove the files.

## **Disconnecting the USB Cable**

If your device is connected to your computer as a removable drive or volume, you must safely disconnect your device from your computer to avoid data loss. If your device is connected to your Windows computer as a portable device, it is not necessary to safely disconnect the device.

- **1** Complete an action:
  - For Windows computers, select the **Safely Remove Hardware** icon in the system tray, and select your device.
  - For Apple computers, select the device, and select File > Eject.
- 2 Disconnect the cable from your computer.

# **Customizing Your Device**

## **Connect IQ Downloadable Features**

You can add Connect IQ features to your device from Garmin and other providers using the Connect IQ app.

**Data Fields**: Allow you to download new data fields that present sensor, activity, and history data in new ways. You can add Connect IQ data fields to built-in features and pages.

Widgets: Provide information at a glance, including sensor data and notifications.

Apps: Add interactive features to your device, such as new outdoor and fitness activity types.

#### **Downloading Connect IQ Features Using Your Computer**

- 1 Connect the device to your computer using a USB cable.
- 2 Go to apps.garmin.com, and sign in.
- 3 Select a Connect IQ feature, and download it.
- **4** Follow the on-screen instructions.

## **Profiles**

The Edge bike computer has several ways for you to customize the device, including profiles. Profiles are a collection of settings that optimize your device based on how you are using it. For example, you can create different settings and views for training and mountain biking.

When you are using a profile and you change settings such as data fields or units of measurement, the changes are saved automatically as part of the profile.

Activity Profiles: You can create activity profiles for each type of biking. For example, you can create a separate activity profile for training, for racing, and for mountain biking. The activity profile includes customized data pages, activity totals, alerts, training zones (such as heart rate and speed), training settings (such as Auto Pause<sup>®</sup> and Auto Lap<sup>®</sup> features), and navigation settings.

**TIP:** When you sync, activity profiles are saved in your Garmin Connect account and can be sent to your device at any time.

**User Profile**: You can update your sex, age, weight, and height settings. The device uses this information to calculate accurate ride data.

## **Setting Up Your User Profile**

You can update your sex, age, weight, and height settings. The device uses this information to calculate accurate ride data.

- 1 Select **> My Stats > User Profile**.
- 2 Select an option.

## **Gender Settings**

When you first set up the device, you must choose a sex. Most fitness and training algorithms are binary. For the most accurate results, Garmin recommends selecting your sex assigned at birth. After the initial setup, you can customize the profile settings in your Garmin Connect account.

Profile & Privacy: Enables you to customize the data on your public profile.

**User Settings**: Sets your sex. If you select Not Specified, the algorithms that require a binary input will use the sex you specified when you first set up the device.

# **Training Settings**

The following options and settings allow you to customize your device based on your training needs. These settings are saved to an activity profile. For example, you can set time alerts for your road profile and you can set an Auto Lap position trigger for your mountain biking profile.

TIP: You can also customize the activity profiles from the device settings in the Garmin Connect app.

Select **> Activity Profiles**, and select a profile.

- Alerts and Prompts: Sets how laps are triggered, and customizes the training or navigation alerts for the activity (*Alerts and Prompts Settings*, page 61).
- **Auto Sleep**: Enables the device to automatically enter sleep mode after five minutes of inactivity (*Using Auto Sleep*, page 63).
- **Climbs**: Enables the ClimbPro feature and sets which types of climbs the device detects (*Using ClimbPro*, page 32).
- **Data Screens**: Enables you to customize data screens and add new data screens for the activity (*Adding a Data Screen*, page 60).
- MTB/CX: Enables grit, flow, and jump recording.
- **Navigation**: Sets navigation messages, and customizes the map and routing settings (*Map Settings*, page 33) (*Route Settings*, page 34).

Nutrition/Hydration: Enables food and drink consumption tracking.

**Satellite Systems**: Allows you to turn off GPS (*Training Indoors*, page 10), or set the satellite system to use for the activity (*Changing the Satellite Setting*, page 64).

Segments: Turns on your enabled segments (Enabling Segments, page 9).

**Self Evaluation**: Sets how often you evaluate your perceived effort for the activity (*Evaluating an Activity*, page 3).

**Timer**: Sets timer preferences. The Auto Pause option allows you to set when the activity timer automatically pauses (*Using Auto Pause*, page 63). The Timer Start Mode option enables you to set how the device detects the start of a ride and automatically starts the activity timer (*Starting the Timer Automatically*, page 64).

## **Updating Your Activity Profile**

You can customize your activity profiles. You can customize your settings and data fields for a particular activity or trip (*Training Settings*, page 59).

TIP: You can also customize the activity profiles from the device settings in the Garmin Connect app.

### 1 Select **> Activity Profiles**.

- 2 Select an option:
  - · Select a profile.
  - Select Create New to add or copy a profile.
- 3 If necessary, select ••• to edit the name, color, and default ride type for the profile.

**TIP:** After a ride that is not typical, you can manually update the ride type. Accurate ride type data is important for creating bike friendly courses.

## Adding a Data Screen

- 1 Select **> Activity Profiles**.
- 2 Select a profile.
- 3 Select Data Screens > Add Data Screen > Data Screen.
- 4 Select a category, and select one or more data fields.
  - TIP: For a list of all the available data fields, go to (Data Fields, page 81).
- 5 Select <del></del>
- 6 Select an option:
  - · Select another category to select more data fields.
  - Select 🗸.
- 7 Select  $\triangleleft$  or > to change the layout.
- 8 Select 🗸.
- 9 Select an option:
  - Tap a data field, then tap another data field to rearrange them.
  - Double-tap a data field to change it.

10 Select 🗸.

## **Editing a Data Screen**

- 1 Select **> Activity Profiles**.
- 2 Select a profile.
- 3 Select Data Screens.
- 4 Select a data screen.
- 5 Select Layout and Data Fields.
- 6 Select **<** or **>** to change the layout.
- 7 Select 🗸.
- 8 Select an option:
  - Tap a data field, then tap another data field to rearrange them.
  - Double-tap a data field to change it.
- 9 Select 🗸.

## **Rearranging Data Screens**

- 1 Select > Activity Profiles.
- 2 Select a profile.
- 3 Select Data Screens > • > Reorder.
- 4 Hold  $\triangleq$  on a data screen and drag it to a new location.
- 5 Select 🗲.

## **Alerts and Prompts Settings**

You can use alerts to train toward specific time, distance, calorie, heart rate, cadence, and power goals. You can also set up navigation alerts. Alert settings are saved with your activity profile (*Training Settings*, page 59).

Select **Select** > Activity Profiles, select a profile, and select Alerts and Prompts.

Sharp Bend Warnings: Enables safety warning messages for difficult turns.

High Traffic Road Warnings: Enables safety warning messages for high traffic areas.

Workout Target Alerts: Enables an alert when you reach a target during your workout.

Lap: Sets how laps are triggered (Marking Laps by Position, page 62).

Time Alert: Sets an alert for a specified time (Setting Recurring Alerts, page 61).

Distance Alert: Sets an alert for a specified distance (Setting Recurring Alerts, page 61).

Calorie Alert: Sets an alert when you have burned a specified number of calories.

- Heart Rate Alert: Sets the device to alert you when your heart rate is above or below a target zone (*Setting Range Alerts*, page 61).
- **Cadence Alert**: Sets the device to alert you when your cadence is above or below a custom range of reps per minute (*Setting Range Alerts*, page 61).
- **Power Alert**: Sets the device to alert you when your power threshold is above or below a target zone (*Setting Range Alerts*, page 61).

Turn Around Alert: Sets an alert to indicate when you should turn around during your ride.

- **Eat Alert**: Sets an alert to notify you to eat at a specified time, distance, or strategic interval during your ride (*Setting Smart Eat and Drink Alerts*, page 62).
- **Drink Alert**: Sets an alert to notify you to drink at a specified time, distance, or strategic interval during your ride (*Setting Smart Eat and Drink Alerts*, page 62).

Connect IQ Alerts: Enables alerts that have been set up in Connect IQ apps.

#### **Setting Range Alerts**

If you have an optional heart rate monitor, cadence sensor, or power meter, you can set up range alerts. A range alert notifies you when the device measurement is above or below a specified range of values. For example, you can set the device to alert you when your cadence is below 40 RPM and over 90 RPM. You can also use a training zone for the range alert (*Training Zones*, page 26).

- 1 Select **> Activity Profiles**.
- 2 Select a profile.
- 3 Select Alerts and Prompts.
- 4 Select Heart Rate Alert, Cadence Alert, or Power Alert.
- 5 Select the minimum and maximum values, or select zones.

Each time you exceed or drop below the specified range, a message appears. The device also beeps if audible tones are turned on (*Turning the Device Tones On and Off*, page 66).

#### **Setting Recurring Alerts**

A recurring alert notifies you each time the device records a specified value or interval. For example, you can set the device to alert you every 30 minutes.

- 1 Select **> Activity Profiles**.
- 2 Select a profile.
- 3 Select Alerts and Prompts.
- 4 Select an alert type.
- 5 Turn on the alert.
- 6 Enter a value.
- 7 Select 🗸.

Each time you reach the alert value, a message appears. The device also beeps if audible tones are turned on (*Turning the Device Tones On and Off*, page 66).

### **Setting Smart Eat and Drink Alerts**

A smart alert notifies you to eat or drink at strategic intervals based on current ride conditions. Smart alert estimates for a ride are based on the temperature, elevation gain, speed, duration, and heart rate and power data (if applicable).

- 1 Select **> Activity Profiles**.
- 2 Select a profile.
- 3 Select Alerts and Prompts.
- 4 Select Eat Alert or Drink Alert.
- 5 Turn on the alert.
- 6 Select Type > Smart.

Each time you reach the estimated smart alert value, a message appears. The device also beeps if audible tones are turned on (*Turning the Device Tones On and Off*, page 66).

## Auto Lap

#### Marking Laps by Position

You can use the Auto Lap feature to mark the lap at a specific position automatically. This feature is helpful for comparing your performance over different parts of a ride (for example, a long climb or training sprints). During courses, you can use the By Position option to trigger laps at all of the lap positions saved in the course.

- 1 Select **> Activity Profiles**.
- 2 Select a profile.
- 3 Select Alerts and Prompts > Lap.
- 4 Turn on the Auto Lap alert.
- 5 Select Auto Lap Trigger > By Position.
- 6 Select Lap At.
- 7 Select an option:
  - Select Lap Press Only to trigger the lap counter each time you press 🖓 and each time you pass any of those locations again.
  - Select Start and Lap to trigger the lap counter at the GPS location where you press and at any location during the ride where you press .
  - Select **Mark and Lap** to trigger the lap counter at a specific GPS location marked before the ride and at any location during the ride where you press **C**.
- 8 If necessary, customize the lap data fields (Adding a Data Screen, page 60).

#### **Marking Laps by Distance**

You can use the Auto Lap feature to mark the lap at a specific distance automatically. This feature is helpful for comparing your performance over different parts of a ride (for example, every 10 miles or 40 kilometers).

- 1 Select **> Activity Profiles**.
- 2 Select a profile.
- 3 Select Alerts and Prompts > Lap.
- 4 Turn on the Auto Lap alert.
- 5 Select Auto Lap Trigger > By Distance.
- 6 Select Lap At.
- 7 Enter a value.
- 8 Select 🗸.
- 9 If necessary, customize the lap data fields (Adding a Data Screen, page 60).

## Marking Laps by Time

You can use the Auto Lap feature to mark the lap at a specific time automatically. This feature is helpful for comparing your performance over different parts of a ride (for example, every 20 minutes).

- 1 Select > Activity Profiles.
- 2 Select a profile.
- 3 Select Alerts and Prompts > Lap.
- 4 Turn on the Auto Lap alert.
- 5 Select Auto Lap Trigger > By Time.
- 6 Select Lap At.
- 7 Select the hours, minutes, or seconds value.
- 8 Select  $\wedge$  or  $\vee$  to enter a value.
- 9 Select 🗸.

10 If necessary, customize the lap data fields (Adding a Data Screen, page 60).

### **Customizing the Lap Banner**

You can customize the data fields that appear in the lap banner.

- 1 Select **> Activity Profiles**.
- 2 Select a profile.
- 3 Select Alerts and Prompts > Lap.
- 4 Turn on the Auto Lap alert.
- 5 Select Custom Lap Banner.
- 6 Select a data field to change it.

## **Using Auto Sleep**

You can use the Auto Sleep feature to automatically enter sleep mode after 5 minutes of inactivity. During sleep mode, the screen is turned off and sensors, Bluetooth technology, and GPS are disabled.

Wi-Fi continues to run while the device is asleep.

- 1 Select > Activity Profiles.
- 2 Select a profile.
- 3 Select Auto Sleep.

### **Using Auto Pause**

You can use the Auto Pause feature to pause the timer automatically when you stop moving or when your speed drops below a specified value. This feature is helpful if your ride includes stop lights or other places where you need to slow down or stop.

**NOTE:** History is not recorded while the activity timer is stopped or paused.

- 1 Select **> Activity Profiles**.
- 2 Select a profile.
- 3 Select Timer > Auto Pause.
- 4 Select an option:
  - Select When Stopped to pause the timer automatically when you stop moving.
  - Select **Custom** to pause the timer automatically when your speed drops below a specified value.
- 5 If necessary, customize optional time data fields (*Adding a Data Screen*, page 60).

## **Using Auto Scroll**

You can use the Auto Scroll feature to automatically cycle through all of the training data screens while the timer is running.

- 1 Select > Activity Profiles.
- 2 Select a profile.
- 3 Select Data Screens > • > Auto Scroll.
- 4 Select a display speed.

## **Starting the Timer Automatically**

This feature automatically detects when your device has acquired satellites and is moving. It starts the activity timer or reminds you to start the activity timer so you can record your ride data.

- 1 Select **> Activity Profiles**.
- 2 Select a profile.
- 3 Select Timer > Timer Start Mode.
- 4 Select an option:
  - Select Manual, and select b to start the activity timer.
  - · Select Prompted to display a visual reminder when you reach the start notice speed.
  - · Select Auto to start the activity timer automatically when you reach the start speed.

## **Changing the Satellite Setting**

Using GPS and another satellite together reduces battery life more quickly than using only GPS.

- 1 Select **> Activity Profiles**.
- 2 Select a profile.
- 3 Select Satellite Systems.
- 4 Select an option.

# **Phone Settings**

### Select > Connected Features > Phone.

Enable: Enables Bluetooth.

**NOTE:** Other Bluetooth settings appear only when you enable Bluetooth technology.

Friendly Name: Allows you to enter a friendly name that identifies your devices with Bluetooth.

**Pair Smartphone**: Connects your device with a compatible Bluetooth enabled phone. This setting allows you to use Bluetooth connected features, including LiveTrack and activity uploads to Garmin Connect.

**Sync Now**: Allows you to sync your device with your compatible phone.

Smart Notifications: Allows you to enable phone notifications from your compatible phone.

Missed Notifications: Displays missed phone notifications from your compatible phone.

**Text Reply Signature**: Enables signatures in your text message replies. This feature is available with compatible Android phones.

# **System Settings**

Select **System**.

- Display Settings (*Display Settings*, page 65)
- Widget Settings (Customizing the Widget Loop, page 65)
- Data Recording Settings (Data Recording Settings, page 65)
- Unit Settings (Changing the Units of Measure, page 65)
- Tone Settings (Turning the Device Tones On and Off, page 66)
- Language Settings (Changing the Device Language, page 66)

## **Display Settings**

Select > System > Display.

Auto Brightness: Automatically adjusts the backlight brightness based on the ambient light.

Brightness: Sets the backlight brightness.

Backlight Timeout: Sets the length of time before the backlight turns off.

**Color Mode**: Sets the device to display day or night colors. You can select the Auto option to allow the device to set day or night colors automatically based on the time of day.

Screen Capture: Allows you to save the image on the device screen when you press —.

## Using the Backlight

You can tap the touchscreen to turn on the backlight.

NOTE: You can adjust the backlight timeout (Display Settings, page 65).

- 1 From the home screen or a data screen, swipe down from the top of the screen.
- 2 Select an option:
  - To manually adjust the brightness, select  $\dot{X}$ , and use the slider bar.
  - To allow the device to automatically adjust the brightness based on the ambient light, select Auto.

## **Customizing the Glances**

- 1 Scroll to the bottom of the home screen.
- 2 Select 🖍.
- 3 Select an option:
  - Select Add Glances to add a glance to the glance loop.
  - Select  $\triangleq$  to drag the glance up or down to change the location of the glance in the glance loop.
  - Swipe left on a glance, and select  $\hat{\mathbf{T}}$  to remove the glance from the glance loop.

## **Customizing the Widget Loop**

You can change the order of widgets in the widget loop, remove widgets, and add new widgets.

- 1 Select **System** > Widgets.
- 2 Select an option:
  - Select Add Widgets to add a widget to the widget loop.
  - Select  $\triangleq$  to drag the widget up or down to change the location of the widget in the widget loop.
  - Swipe left on a widget, and select 👕 to remove the widget from the widget loop.

## **Data Recording Settings**

### Select **System** > **Data Recording**.

**Cadence Averaging**: Controls whether the device includes zero values for cadence data that occur when you are not pedaling (*Data Averaging for Cadence or Power*, page 50).

**Power Averaging**: Controls whether the device includes zero values for power data that occur when you are not pedaling (*Data Averaging for Cadence or Power*, page 50).

Log HRV: Sets the device to record your heart rate variability during an activity.

## **Changing the Units of Measure**

You can customize units of measure for distance and speed, elevation, temperature, weight, position format, and time format.

- 1 Select **System** > Units.
- 2 Select a measurement type.
- 3 Select a unit of measure for the setting.

## Turning the Device Tones On and Off

Select **System** > **Tones**.

## **Changing the Device Language**

Select > System > Language.

## **Time Zones**

Each time you turn on the device and acquire satellites or sync with your phone, the device automatically detects your time zone and the current time of day.

# Setting Up Extended Display Mode

You can use your Edge 840 bike computer as an extended display to view data screens from a compatible Garmin multisport watch. For example, you can pair a compatible Forerunner watch to display its data screens on your Edge bike computer during a triathlon.

- 1 From your Edge bike computer, select  **> Extended Display > Connect Watch**.
- 2 From your compatible Garmin watch, select Settings > Sensors & Accessories > Add New > Extended Display > Connect Watch.
- **3** Follow the on-screen instructions on your Edge bike computer and Garmin watch to complete the pairing process.

The data screens from your paired watch appear on the Edge bike computer when the devices are paired.

**NOTE:** Normal Edge functions are disabled while using Extended Display mode.

After pairing your compatible Garmin watch with your Edge bike computer, they connect automatically the next time you use Extended Display mode.

## **Exiting Extended Display Mode**

While the device is in Extended Display mode, tap the screen, and select **Exit Extended Display Mode > Yes**.

## **Device Information**

## **Charging the Device**

NOTICE

To prevent corrosion, thoroughly dry the USB port, the weather cap, and the surrounding area before charging or connecting to a computer.

**NOTE:** The device will not charge when outside the approved temperature range (*Edge Specifications*, page 72).

1 Pull up the weather cap (1) from the USB port (2).

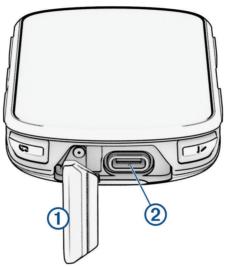

- 2 Plug the cable into the charging port on the device.
- Plug the other end of the cable into a USB charging port.When you connect the device to a power source, the device turns on.
- 4 Charge the device completely.

After you charge the device, close the weather cap.

### About the Battery

#### 

This device contains a lithium-ion battery. See the *Important Safety and Product Information* guide in the product box for product warnings and other important information.

## Installing the Standard Mount

For the best GPS reception and screen visibility, position the bike mount so the device is horizontal to the ground and the front of the device is oriented toward the sky. You can install the bike mount on the stem or the handlebar.

NOTE: If you do not have this mount, you can skip this task.

- 1 Select a secure location to mount the device where it does not interfere with the safe operation of your bike.
- 2 Place the rubber disk 1 on the back of the bike mount.

Two rubber disks are included, and you can select the disk that best fits your bike. The rubber tabs align with the back of the bike mount so it stays in place.

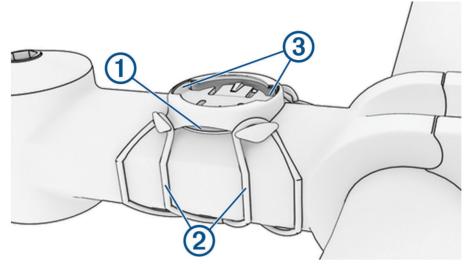

- **3** Place the bike mount on the bike stem.
- 4 Attach the bike mount securely using the two bands 2.
- 5 Align the tabs on the back of the device with the bike mount notches ③.
- 6 Press down slightly and turn the device clockwise until it locks into place.

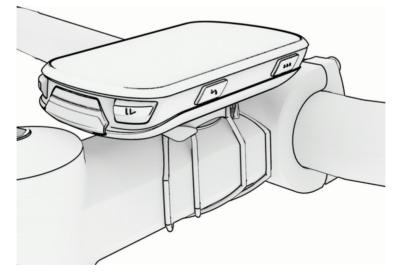

## Installing the Out-Front Mount

**NOTE:** If you do not have this mount, you can skip this task.

- 1 Select a secure location to mount the Edge bike computer where it does not interfere with the safe operation of your bike.
- 2 Use the hex key to remove the screw (1) from the handlebar connector (2).

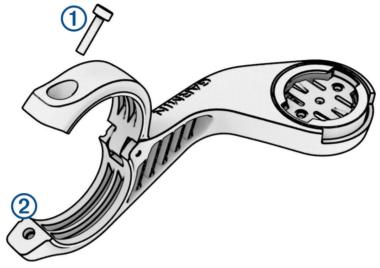

- **3** Place the rubber pad around the handlebar:
  - If the handlebar diameter is 25.4 mm or 26 mm, use the thicker pad.
  - If the handlebar diameter is 31.8 mm, use the thinner pad.
  - If the handlebar diameter is 35 mm, do not use a rubber pad.
- 4 Place the handlebar connector around the rubber pad.
- **5** Replace and tighten the screw.

**NOTE:** Garmin recommends tightening the screw so the mount is secure, with a maximum torque specification of 7 lbf-in. (0.8 N-m). You should check the tightness of the screw periodically.

6 Align the tabs on the back of the Edge bike computer with the bike mount notches ③.

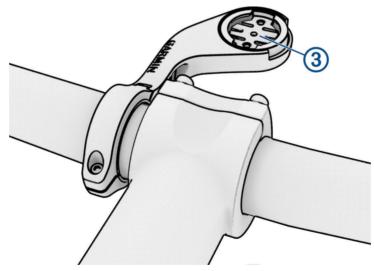

7 Press down slightly and turn the Edge bike computer clockwise until it locks into place.

### **Releasing the Edge**

- 1 Turn the Edge clockwise to unlock the device.
- 2 Lift the Edge off the mount.

## Installing the Mountain Bike Mount

**NOTE:** If you do not have this mount, you can skip this task.

- 1 Select a secure location to mount the Edge device where it does not interfere with the safe operation of your bike.
- 2 Use the 3 mm hex key to remove the screw (1) from the handlebar connector (2).

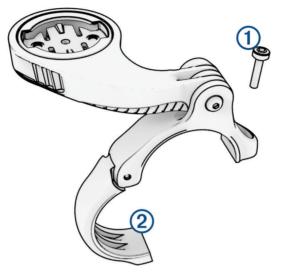

- 3 Select an option:
  - If the handlebar diameter is 25.4 mm or 26 mm, place the thicker pad around the handlebar.
  - If the handlebar diameter is 31.8 mm, place the thinner pad around the handlebar.
  - If the handlebar diameter is 35 mm, do not use a rubber pad.
- 4 Place the handlebar connector around the handlebar, so that the mount arm is above the bike stem.
- 5 Use the 3 mm hex key to loosen the screw ③ on the mount arm, position the mount arm, and tighten the screw.

**NOTE:** Garmin recommends tightening the screw so the mount arm is secure, with a maximum torque specification of 20 lbf-in. (2.26 N-m). You should check the tightness of the screw periodically.

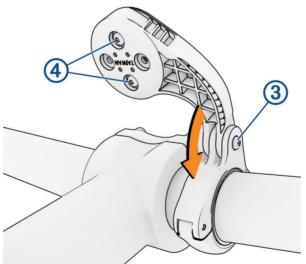

- 6 If necessary, use the 2 mm hex key to remove the two screws on the back side of the mount ④, remove and rotate the connector, and replace the screws to change the orientation of the mount.
- 7 Replace and tighten the screw on the handlebar connector.

**NOTE:** Garmin recommends tightening the screw so the mount is secure, with a maximum torque specification of 7 lbf-in. (0.8 N-m). You should check the tightness of the screw periodically.

8 Align the tabs on the back of the Edge device with the bike mount notches (5).

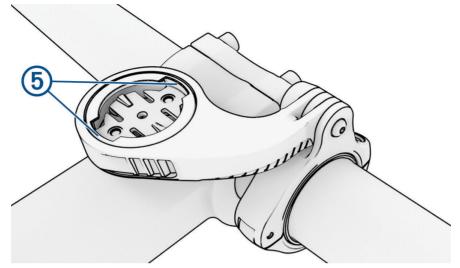

9 Press down slightly and turn the Edge device clockwise until it locks into place.

## **Attaching a Tether**

You can use the optional tether to secure the Edge device to your bike handlebar.

- 1 Pull up the weather cap from the USB port.
- 2 Starting from the back of the device, insert the loop of the tether (1) through the slot in the device.

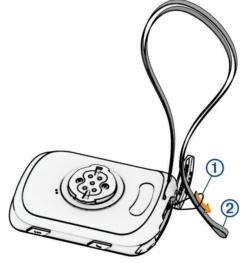

- **3** Thread the other end of the tether 2 through the loop, and pull it tight.
- 4 Close the weather cap, making sure that the tether aligns with the notch.

## **Product Updates**

Your device automatically checks for updates when connected to Bluetooth or Wi-Fi. You can manually check for updates from the system settings (*System Settings*, page 64). On your computer, install Garmin Express (www.garmin.com/express). On your phone, install the Garmin Connect app.

This provides easy access to these services for Garmin devices:

- Software updates
- Map updates
- · Data uploads to Garmin Connect
- Product registration

## Updating the Software Using the Garmin Connect App

Before you can update your device software using the Garmin Connect app, you must have a Garmin Connect account, and you must pair the device with a compatible phone (*Pairing Your Phone*, page 35).

Sync your device with the Garmin Connect app.

When new software is available, the Garmin Connect app automatically sends the update to your device.

### Updating the Software Using Garmin Express

Before you can update your device software, you must have a Garmin Connect account, and you must download the Garmin Express application.

1 Connect the device to your computer using the USB cable.

When new software is available, Garmin Express sends it to your device.

- **2** Follow the on-screen instructions.
- **3** Do not disconnect your device from the computer during the update process.

**NOTE:** If you have already set up your device with Wi-Fi connectivity, Garmin Connect can automatically download available software updates to your device when it connects using Wi-Fi.

## **Specifications**

#### **Edge Specifications**

| Battery type                | Rechargeable, built-in lithium-ion battery                                      |
|-----------------------------|---------------------------------------------------------------------------------|
| Battery life                | Edge 840 : Up to 26 hr.<br>Edge 840 Solar: Up to 32 hr. with solar <sup>1</sup> |
| Operating temperature range | From -20° to 60°C (from -4° to 140°F)                                           |
| Charging temperature range  | From 0° to 45°C (from 32° to 113°F)                                             |
| Wireless frequencies        | 2.4 GHz @ 19.5 dBm maximum                                                      |
| Water rating                | IEC 60529 IPX7 <sup>2</sup>                                                     |

### **HRM-Dual Specifications**

| Battery type                | User-replaceable CR2032, 3 V                                                                      |
|-----------------------------|---------------------------------------------------------------------------------------------------|
| Battery life                | Up to 3.5 yr. at 1 hr./day                                                                        |
| Operating temperature range | From 0° to 40°C (from 32° to 104°F)                                                               |
| Wireless frequency          | 2.4 GHz @ 2 dBm maximum                                                                           |
| Water rating                | 1 ATM <sup>3</sup><br><b>NOTE:</b> This product does not transmit heart rate data while swimming. |

<sup>3</sup> The device withstands pressure equivalent to a depth of 10 m. For more information, go to www.garmin.com/waterrating.

<sup>&</sup>lt;sup>1</sup> With use in 75,000 lux conditions

<sup>&</sup>lt;sup>2</sup> The device withstands incidental exposure to water of up to 1 m for up to 30 min. For more information, go to www.garmin.com/waterrating.

## **Speed Sensor 2 and Cadence Sensor 2 Specifications**

| Battery type                | User-replaceable CR2032, 3 V          |
|-----------------------------|---------------------------------------|
| Battery life                | Approximately 12 mo. at 1 hr./day     |
| Speed sensor storage        | Up to 300 hr. of activity data        |
| Operating temperature range | From -20° to 60°C (from -4° to 140°F) |
| Wireless frequency          | 2.4 GHz @ 4 dBm maximum               |
| Water rating                | IEC 60529 IPX7 <sup>4</sup>           |

## **Viewing Device Information**

You can view device information, such as the unit ID, software version, and license agreement.

```
Select > System > About > Copyright Info.
```

### **Viewing Regulatory and Compliance Information**

The label for this device is provided electronically. The e-label may provide regulatory information, such as identification numbers provided by the FCC or regional compliance markings, as well as applicable product and licensing information.

1 Select

2 Select System > Regulatory Info.

## **Device Care**

NOTICE

Do not store the device where prolonged exposure to extreme temperatures can occur, because it can cause permanent damage.

Never use a hard or sharp object to operate the touchscreen, or damage may result.

Avoid chemical cleaners, solvents, sunscreen, and insect repellents that can damage plastic components and finishes.

Secure the weather cap tightly to prevent damage to the USB port.

Avoid extreme shock and harsh treatment, because it can degrade the life of the product.

## **Cleaning the Device**

NOTICE

Even small amounts of sweat or moisture can cause corrosion of the electrical contacts when connected to a charger. Corrosion can prevent charging and data transfer.

1 Wipe the device using a cloth dampened with a mild detergent solution.

2 Wipe it dry.

After cleaning, allow the device to dry completely.

<sup>&</sup>lt;sup>4</sup> The device withstands incidental exposure to water of up to 1 m for up to 30 min. For more information, go to www.garmin.com/waterrating.

## **Caring for the Heart Rate Monitor**

#### NOTICE

You must unsnap and remove the module before washing the strap.

A build up of sweat and salt on the strap can decrease the ability of the heart rate monitor to report accurate data.

- Go to www.garmin.com/HRMcare for detailed washing instructions.
- Rinse the strap after every use.
- Machine wash the strap after every seven uses.
- Do not put the strap in a dryer.
- When drying the strap, hang it up or lay it flat.
- To prolong the life of your heart rate monitor, unsnap the module when not in use.

## **User Replaceable Batteries**

#### 

See the *Important Safety and Product Information* guide in the product box for product warnings and other important information.

### **Replacing the HRM-Dual Battery**

- 1 Use a small screwdriver (Torx T5) to remove the four screws on the back of the module. **NOTE:** HRM-Dual accessories produced before September 2020 use Phillips #00 screws.
- 2 Remove the cover and battery.

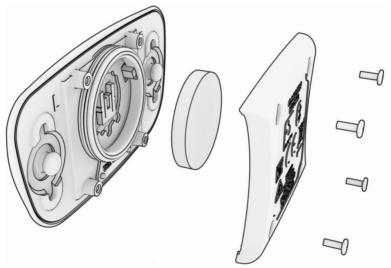

- 3 Wait 30 seconds.
- 4 Insert the new battery with the positive side facing up. **NOTE:** Do not damage or lose the O-ring gasket.
- 5 Replace the back cover and the four screws.NOTE: Do not overtighten.

After you replace the heart rate monitor battery, you may need to pair it with the device again.

## **Replacing the Speed Sensor Battery**

The device uses one CR2032 battery. The LED flashes red to indicate a low battery level after two revolutions.

1 Locate the circular battery cover 1 on the front of the sensor.

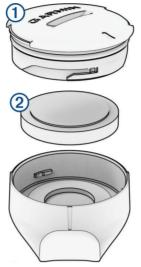

- 2 Twist the cover counter-clockwise until the cover is loose enough to remove.
- **3** Remove the cover and the battery **2**.
- 4 Wait 30 seconds.
- 5 Insert the new battery into the cover, observing polarity.NOTE: Do not damage or lose the O-ring gasket.
- **6** Twist the cover clockwise so that the marker on the cover aligns with the marker on the case.

**NOTE:** The LED flashes red and green for a few seconds after battery replacement. When the LED flashes green and then stops flashing, the device is active and ready to send data.

## **Replacing the Cadence Sensor Battery**

The device uses one CR2032 battery. The LED flashes red to indicate a low battery level after two revolutions.

1 Locate the circular battery cover ① on the back of the sensor.

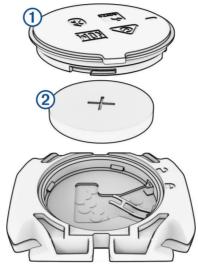

- 2 Twist the cover counter-clockwise until the marker points to unlocked and the cover is loose enough to remove.
- **3** Remove the cover and the battery **2**.
- 4 Wait 30 seconds.
- 5 Insert the new battery into the cover, observing polarity.NOTE: Do not damage or lose the O-ring gasket.
- 6 Twist the cover clockwise until the marker points to locked.

**NOTE:** The LED flashes red and green for a few seconds after battery replacement. When the LED flashes green and then stops flashing, the device is active and ready to send data.

## **Replacing the Cadence Sensor Battery**

NOTE: Use these instructions for product models that have a coin slot on the battery door.

The device uses one CR2032 battery. The LED flashes red to indicate a low battery level after two revolutions.

1 Locate the circular battery cover  $\bigcirc$  on the back of the sensor.

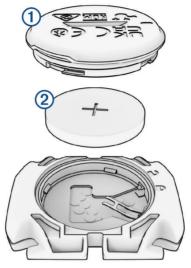

- **2** Twist the cover counter-clockwise until the marker points to unlocked and the cover is loose enough to remove.
- 3 Remove the cover and the battery 2.
- 4 Wait 30 seconds.
- 5 Insert the new battery into the cover, observing polarity.NOTE: Do not damage or lose the O-ring gasket.
- 6 Twist the cover clockwise until the marker points to locked.

**NOTE:** The LED flashes red and green for a few seconds after battery replacement. When the LED flashes green and then stops flashing, the device is active and ready to send data.

# Troubleshooting

## **Resetting the Device**

If the device stops responding, you may need to reset it. This does not erase any of your data or settings.

Hold  $\frown$  for 10 seconds.

The device resets and turns on.

## **Restoring the Default Settings**

You can restore the default configuration settings and activity profiles. This will not remove your history or activity data, such as rides, workouts, and courses.

Select **System** > **Device Reset** > **Reset Default Settings** > **√**.

## **Clearing User Data and Settings**

You can clear all user data and restore the device to its initial setup. This removes your history and data, such as rides, workouts, and courses, and resets the device settings and activity profiles. This will not remove any files you added to the device from your computer.

Select => System > Device Reset > Delete Data and Reset Settings > .

## **Maximizing Battery Life**

- Turn on Battery Saver (Turning On Battery Saver Mode, page 78).
- Decrease the backlight brightness or shorten the backlight timeout (Display Settings, page 65).
- Turn on the Auto Sleep feature (Using Auto Sleep, page 63).
- Turn off the Phone wireless feature (Phone Settings, page 64).
- Select the GPS setting (Changing the Satellite Setting, page 64).
- Remove wireless sensors that you no longer use.

## **Turning On Battery Saver Mode**

Battery saver mode allows you to adjust the settings to extend the battery life for longer rides.

- 1 Select **Saver > Enable**.
- 2 Select an option:
  - Select Reduce Backlight to reduce the backlight brightness.
  - Select Hide Map to hide the map screen.
    - **NOTE:** When this option is enabled, navigation turn prompts still appear.
  - Select Satellite Systems to change the satellite setting.

The estimated battery life remaining appears at the top of the screen.

After your ride, you should charge your device and disable battery saver mode to use all the device features.

## My phone will not connect to the device

If your phone will not connect to the device, you can try these tips.

- Turn off your phone and your device, and turn them back on again.
- Enable Bluetooth technology on your phone.
- Update the Garmin Connect app to the latest version.
- Remove your device from the Garmin Connect app and the Bluetooth settings on your phone to retry the pairing process.
- If you bought a new phone, remove your device from the Garmin Connect app on the phone you intend to stop using.
- Bring your phone within 10 m (33 ft.) of the device.
- On your phone, open the Garmin Connect app, select or •••, and select Garmin Devices > Add Device to enter pairing mode.
- Swipe down on the home screen to view the settings widget, and select Phone > Pair Smartphone to
  manually enter pairing mode.

## Tips for Using the Edge 840 Solar Bike Computer

Solar charging is designed to optimize and extend the battery life of the device. Solar charging occurs even when the device is in sleep mode or turned off.

- When you are not using the device, point the display toward sunlight to extend the battery life.
- During an activity, scroll to the solar data page.

The solar data page highlights the intensity of the current light conditions and the accumulated ride time gained from the solar energy, taking into account the current usage and battery consumption of the device.

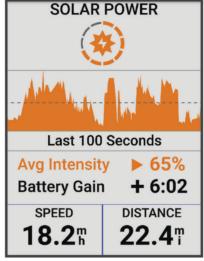

## **Improving GPS Satellite Reception**

- Frequently sync the device to your Garmin account:
  - Connect your device to a computer using the USB cable and the Garmin Express application.
  - Sync your device to the Garmin Connect app using your Bluetooth enabled phone.
  - Connect your device to your Garmin account using a Wi-Fi wireless network.

While connected to your Garmin account, the device downloads several days of satellite data, allowing it to quickly locate satellite signals.

- Take your device outside to an open area away from tall buildings and trees.
- Remain stationary for a few minutes.

## My device is in the wrong language

- 1 Select
- 2 Scroll down to the second-to-last item in the list, and select it.
- 3 Scroll down to the seventh item in the list, and select it.
- 4 Select your language.

## **Setting Your Elevation**

If you have accurate elevation data for your present location, you can manually calibrate the altimeter on your device.

- 1 Select Navigation > • > Set Elevation.
- 2 Enter the elevation, and select  $\checkmark$ .

## **Temperature Readings**

The device may display temperature readings that are higher than the actual air temperature if the device is placed in direct sunlight, held in your hand, or is charging with an external battery pack. Also, the device will take some time to adjust to significant changes in temperature.

## **Calibrating the Barometric Altimeter**

Your device was already calibrated at the factory, and the device uses automatic calibration at your GPS starting point by default. You can manually calibrate the barometric altimeter if you know the correct elevation.

- 1 Select **System** > Calibrate.
- 2 Select an option:
  - To calibrate automatically from your GPS starting point, select Auto Cal..
  - To enter the current elevation manually, select Calibrate > Enter Manually.
  - To enter the current elevation from the digital elevation model (DEM), select Calibrate > Use DEM.
  - To enter the current elevation from your GPS starting point, select Calibrate > Use GPS.

## **Calibrating the Compass**

#### NOTICE

Calibrate the electronic compass outdoors. To improve heading accuracy, do not stand near objects that influence magnetic fields, such as vehicles, buildings, and overhead power lines.

Your device was already calibrated at the factory, and the device uses automatic calibration by default. If you experience irregular compass behavior, for example, after moving long distances or after extreme temperature changes, you can manually calibrate the compass.

- 1 Select **System > Calibrate Compass**.
- **2** Follow the on-screen instructions.

## **Replacement O-rings**

Replacement bands (O-rings) are available for the mounts.

**NOTE:** Use Ethylene Propylene Diene Monomer (EPDM) replacement bands only. Go to http://buy.garmin.com, or contact your Garmin dealer.

## **Getting More Information**

- · Go to support.garmin.com for additional manuals, articles, and software updates.
- Go to buy.garmin.com, or contact your Garmin dealer for information about optional accessories and replacement parts.

# Appendix

## **Data Fields**

**NOTE:** Not all data fields are available for all activity types. Some data fields require compatible accessories to display data. Some data fields appear in more than one category on the device.

TIP: You can also customize the data fields from the device settings in the Garmin Connect app.

#### **Cadence Fields**

| Name        | Description                                                                                                    |
|-------------|----------------------------------------------------------------------------------------------------|
| Avg Cadence | Cycling. The average cadence for the current activity.                                                                             |
| Cadence     | Cycling. The number of revolutions of the crank arm. Your device must be connected to a cadence accessory for this data to appear. |
| Lap Cadence | Cycling. The average cadence for the current lap.                                                                                  |

#### **Cycling Dynamics**

| Name                   | Description                                                                                                    |
|------------------------|----------------------------------------------------------------------------------------------------|
| Avg L. Peak Pwr Phase  | The average power phase peak angle for the left leg for the current activity.                                                                                  |
| Avg Left Pwr Phase     | The average power phase angle for the left leg for the current activity.                                                                                       |
| Avg PCO                | The average platform center offset for the current activity.                                                                                                   |
| Avg Right Pwr Phase    | The average power phase angle for the right leg for the current activity.                                                                                      |
| Avg R. Peak Pwr Phase  | The average power phase peak angle for the right leg for the current activity.                                                                                 |
| Lap L. Peak Pwr Phase  | The average power phase peak angle for the left leg for the current lap.                                                                                       |
| Lap Left Pwr Phase     | The average power phase angle for the left leg for the current lap.                                                                                            |
| Lap PCO                | The average platform center offset for the current lap.                                                                                                    |
| Lap R. Peak Pwr Phase  | The average power phase peak angle for the right leg for the current lap.                                                                                      |
| Lap Right Pwr Phase    | The average power phase angle for the right leg for the current lap.                                                                                           |
| Lap Time Seated        | The time spent seated while pedaling for the current lap.                                                                                                    |
| Lap Time Standing      | The time spent standing while pedaling for the current lap.                                                                                                    |
| Left Peak Pwr Phase    | The current power phase peak angle for the left leg. Power phase peak is the angle range over which the rider produces the peak portion of the driving force.  |
| Left Power Phase       | The current power phase angle for the left leg. Power phase is the pedal stroke region where positive power is produced.                                       |
| Platform Center Offset | The platform center offset. Platform center offset is the location on the pedal platform where force is applied.                                               |
| Right Peak Pwr Phase   | The current power phase peak angle for the right leg. Power phase peak is the angle range over which the rider produces the peak portion of the driving force. |
| Right Power Phase      | The current power phase angle for the right leg. Power phase is the pedal stroke region where positive power is produced.                                      |
| Time Seated            | The time spent seated while pedaling for the current activity.                                                                                                 |

| Name          | Description                                                      |
|---------------|------------------------------------------------------------------|
| Time Standing | The time spent standing while pedaling for the current activity. |

#### **Distance Fields**

| Name              | Description                                                                                                 |
|-------------------|----------------------------------------------------------------------------------------------------|
| Distance          | The distance traveled for the current track or activity.                                                    |
| Lap Distance      | The distance traveled for the current lap.                                                                  |
| Last Lap Distance | The distance traveled for the last completed lap.                                                           |
| Distance Ahead    | The distance ahead or behind the Virtual Partner.                                                           |
| Odometer          | A running tally of distance traveled for all trips. This total does not clear when resetting the trip data. |

#### eBike

| Name               | Description                                                                                                    |
|--------------------|----------------------------------------------------------------------------------------------------|
| Assist Mode        | The current eBike assistance mode.                                                                               |
| eBike Battery      | The remaining battery power of an eBike.                                                                         |
| Shifting Advice    | The recommendation to shift up or down based on your current effort. Your eBike must be in manual shifting mode. |
| Travel Range       | The estimated distance you can travel based on the current eBike settings and remaining battery power.           |
| Smart Travel Range | The estimated remaining distance the eBike will provide assistance, taking into account the local terrain.       |

#### **Elevation Fields**

| Name                    | Description                                                                                                    |
|-------------------------|----------------------------------------------------------------------------------------------------|
| Ascent Remaining        | During a workout or course, the remaining ascent when you are using an elevation target.                                                              |
| Asc. to Next Course Pt. | The remaining ascent to the next point on the course.                                                                                                 |
| Elevation               | The altitude of your current location above or below sea level.                                                                                       |
| Grade                   | The calculation of rise (elevation) over run (distance). For example, if for every 3 m (10 ft.) you climb you travel 60 m (200 ft.), the grade is 5%. |
| Total Ascent            | The total elevation distance ascended since the last reset.                                                                                           |
| Total Descent           | The total elevation distance descended since the last reset.                                                                                          |
| VAM                     | The average ascent velocity for the current activity.                                                                                                 |
| 30s VAM                 | The 30-second moving average of the average ascent velocity.                                                                                          |
| Avg VAM                 | The average ascent velocity for the current activity.                                                                                                 |
| Lap VAM                 | The average ascent velocity for the current lap.                                                                                                    |

#### Gears

| Name              | Description                                                                                  |
|-------------------|----------------------------------------------------------------------------------------------|
| Di2 Battery Level | The remaining battery power of a Di2 sensor.                                                 |
| Di2 Shift Mode    | The current shift mode of a Di2 sensor.                                                      |
| Front Gear        | The front bike gear from a gear position sensor.                                             |
| Gear Battery      | The battery status of a gear position sensor.                                                |
| Gear Combo        | The current gear combination from a gear position sensor.                                    |
| Gears             | The front and rear bike gears from a gear position sensor.                                   |
| Gear Ratio        | The number of teeth on the front and rear bike gears, as detected by a gear position sensor. |
| Rear Gear         | The rear bike gear from a gear position sensor.                                              |

#### Graphical

| Name             | Description                                                                                                    |
|------------------|----------------------------------------------------------------------------------------------------|
| Cadence          | Cycling. A color gauge showing your current cadence range.                                                                                  |
| Cadence Bars     | A bar graph showing your current, average, and maximum cycling cadence values for the current activity.                                     |
| Cadence Graph    | A line graph showing your cycling cadence values for the current activity.                                                                  |
| Elevation Graph  | A line graph showing your current elevation, total ascent, and total descent for the current activity.                                      |
| Heart Rate       | Your heart rate in beats per minute (bpm). Your device must have wrist-based heart rate or be connected to a compatible heart rate monitor. |
| Heart Rate Bars  | A bar graph showing your current, average, and maximum heart rate values for the current activity.                                          |
| Heart Rate Graph | A line graph showing your current, average, and maximum heart rate values for the current activity.                                         |
| Power            | A color gauge showing your current power zone.                                                                                              |
| Power Bars       | A bar graph showing your current, average, and maximum power output values for the current activity.                                        |
| Power Graph      | A line graph showing your current, average, and maximum power output values for the current activity.                                       |
| Speed            | A color gauge showing your current speed.                                                                                                   |
| Speed Bars       | A bar graph showing your current, average, and maximum speed values for the current activity.                                               |
| Speed Graph      | A line graph showing your speed for the current activity.                                                                                   |

#### **Heart Rate Fields**

| Name                      | Description                                                                                                    |
|---------------------------|----------------------------------------------------------------------------------------------------|
| %Heart Rate Reserve       | The percentage of heart rate reserve (maximum heart rate minus resting heart rate).                                                                                           |
| %Max Heart Rate           | The percentage of maximum heart rate.                                                                                                    |
| Aerobic Training Effect   | The impact of the current activity on your aerobic fitness level.                                                                                                    |
| Anaerobic Training Effect | The impact of the current activity on your anaerobic fitness level.                                                                                                    |
| Avg %HRR                  | The average percentage of heart rate reserve (maximum heart rate minus resting heart rate) for the current activity.                                                          |
| Avg Heart Rate            | The average heart rate for the current activity.                                                                                                    |
| Avg %Max Heart Rate       | The average percentage of maximum heart rate for the current activity.                                                                                                    |
| Heart Rate                | Your heart rate in beats per minute (bpm). Your device must be connected to a compatible heart rate monitor or another device that has wrist-based heart rate.                |
| Heart Rate Zone           | The current range of your heart rate (1 to 5). The default zones are based on your user profile and maximum heart rate (220 minus your age).                                  |
| HR Zone Graph             | A line graph showing your current heart rate zone (1 to 5).                                                                                                    |
| Lap %HRR                  | The average percentage of heart rate reserve (maximum heart rate minus resting heart rate) for the current lap.                                                               |
| Lap Heart Rate            | The average heart rate for the current lap.                                                                                                    |
| Lap %Max Heart Rate       | The average percentage of maximum heart rate for the current lap.                                                                                                    |
| Last Lap Heart Rate       | The average heart rate for the last completed lap.                                                                                                    |
| Load                      | The training load for the current activity. Training load is the amount of excess post-exercise oxygen consumption (EPOC), which indicates the strenuousness of your workout. |
| Respiration Rate          | Your respiration rate in breaths per minute (brpm).                                                                                                    |
| Time in Zone              | The time elapsed in each heart rate or power zone.                                                                                                    |

## Lights

| Name                                                                          | Description                           |  |  |
|-------------------------------------------------------------------------------|---------------------------------------|--|--|
| Battery Status         The remaining battery power of a bike light accessory. |                                       |  |  |
| Beam Angle Status                                                             | The headlight beam mode.              |  |  |
| Light Mode                                                                    | The light network configuration mode. |  |  |
| Lights Connected                                                              | The number of connected lights.       |  |  |

#### **MTB Performance**

| Name     | Description                                                                                                    |  |  |  |  |
|----------|----------------------------------------------------------------------------------------------------|--|--|--|--|
| 60s Flow | The 60-second moving average of the flow score.                                                                      |  |  |  |  |
| 60s Grit | The 60-second moving average of the grit score.                                                                      |  |  |  |  |
| Flow     | The measurement of how consistently you maintain speed and smoothness through turns in the current activity.         |  |  |  |  |
| Grit     | The measurement of difficulty for the current activity based on elevation, gradient, and rapid changes in direction. |  |  |  |  |
| Lap Flow | The overall flow score for the current lap.                                                                          |  |  |  |  |
| Lap Grit | The overall grit score for the current lap.                                                                          |  |  |  |  |

#### **Navigation Fields**

| Name                                                                                 | Description                                                                                                    |  |  |  |  |
|--------------------------------------------------------------------------------------|----------------------------------------------------------------------------------------------------|--|--|--|--|
| Ascent Remaining                                                                     | During a workout or course, the remaining ascent when you are using an elevation target.                                                                                   |  |  |  |  |
| Asc. to Next Course Pt.                                                              | The remaining ascent to the next point on the course.                                                                                                    |  |  |  |  |
| Course Pt. Distance<br>The remaining distance to<br>the next point on the<br>course. | The remaining distance to the next point on the course.                                                                                                    |  |  |  |  |
| Destination Location                                                                 | The position of your final destination.                                                                                                    |  |  |  |  |
| Dist. to Point                                                                       | The remaining distance to the next point.                                                                                                    |  |  |  |  |
| Distance to Destination                                                              | The remaining distance to the final destination. You must be navigating for this data to appear.                                                                           |  |  |  |  |
| Distance to Next                                                                     | The remaining distance to the next waypoint on the route. You must be navi-<br>gating for this data to appear.                                                             |  |  |  |  |
| ETA at Destination                                                                   | The estimated time of day when you will reach the final destination (adjusted to the local time of the destination). You must be navigating for this data to appear.       |  |  |  |  |
| ETA at Next                                                                          | The estimated time of day when you will reach the next waypoint on the route (adjusted to the local time of the waypoint). You must be navigating for this data to appear. |  |  |  |  |
| Heading                                                                              | The direction you are moving.                                                                                                    |  |  |  |  |
| Next Waypoint                                                                        | The next point on the route. You must be navigating for this data to appear.                                                                                               |  |  |  |  |
| Time to Destination                                                                  | The estimated time remaining before you reach the destination. You must be navigating for this data to appear.                                                             |  |  |  |  |
| Time to Next                                                                         | The estimated time remaining before you reach the next waypoint in the route.<br>You must be navigating for this data to appear.                                           |  |  |  |  |
| Time to Point                                                                        | The remaining time to the next point.                                                                                                    |  |  |  |  |

#### **Other Fields**

| Name                             | Description                                                                                                 |  |  |  |  |
|----------------------------------|----------------------------------------------------------------------------------------------------|--|--|--|--|
| Battery Level                    | The remaining battery power.                                                                                |  |  |  |  |
| Calories                         | The amount of total calories burned.                                                                        |  |  |  |  |
| GPS Signal Strength              | Signal Strength The strength of the GPS satellite signal.                                                   |  |  |  |  |
| Laps                             | The number of laps completed for the current activity.                                                      |  |  |  |  |
| Performance Condition            | The performance condition score is a real-time assessment of your ability to perform.                       |  |  |  |  |
| Sunrise                          | The time of sunrise based on your GPS position.                                                             |  |  |  |  |
| Sunset                           | The time of sunset based on your GPS position.                                                              |  |  |  |  |
| Temperature                      | The temperature of the air. Your body temperature affects the temperature sensor.                           |  |  |  |  |
| Time of Day                      | The time of day based on your current location and time settings (format, time zone, daylight saving time). |  |  |  |  |
| 24-Hour Minimum Temper-<br>ature | The minimum temperature recorded in the last 24 hours from a compatible temperature sensor.                 |  |  |  |  |
| 24-Hour Maximum<br>Temperature   | The maximum temperature recorded in the last 24 hours from a compatible temperature sensor.                 |  |  |  |  |

#### **Power Fields**

| Name             | Description                                                             |  |  |  |  |
|------------------|-------------------------------------------------------------------------|--|--|--|--|
| %FTP             | The current power output as a percentage of functional threshold power. |  |  |  |  |
| 3s Balance       | The 3-second moving average of the left/right power balance.            |  |  |  |  |
| 3s Power         | The 3-second moving average of power output.                            |  |  |  |  |
| 3s Watts/kg      | The 3-second moving average of power output in watts per kilogram.      |  |  |  |  |
| 10s Balance      | The 10-second moving average of the left/right power balance.           |  |  |  |  |
| 10s Power        | The 10-second moving average of power output.                           |  |  |  |  |
| 10s Watts/kg     | The 10-second moving average of power output in watts per kilogram.     |  |  |  |  |
| 30s Balance      | The 30-second moving average of the left/right power balance.           |  |  |  |  |
| 30s Power        | The 30-second moving average of power output.                           |  |  |  |  |
| 30s Watts/kg     | The 30-second moving average of power output in watts per kilogram.     |  |  |  |  |
| Avg Balance      | The average left/right power balance for the current activity.          |  |  |  |  |
| Avg Power        | The average power output for the current activity.                      |  |  |  |  |
| Avg Watts/kg     | The average power output in watts per kilogram.                         |  |  |  |  |
| Balance          | The current left/right power balance.                                   |  |  |  |  |
| Intensity Factor | The Intensity Factor <sup>™</sup> for the current activity.             |  |  |  |  |

| Name                                                       | Description                                                                                         |  |  |  |  |
|------------------------------------------------------------|----------------------------------------------------------------------------------------------------|--|--|--|--|
| Kilojoules                                                 | The accumulated work performed (power output) in kilojoules.                                        |  |  |  |  |
| Lap Balance                                                | The average left/right power balance for the current lap.                                           |  |  |  |  |
| Lap NP                                                     | The average Normalized Power <sup>™</sup> for the current lap.                                      |  |  |  |  |
| Lap Power                                                  | The average power output for the current lap.                                                       |  |  |  |  |
| Last Lap NP                                                | The average Normalized Power for the last completed lap.                                            |  |  |  |  |
| Last Lap Power                                             | The average power output for the last completed lap.                                                |  |  |  |  |
| Lap Watts/kg                                               | The average power output in watts per kilogram for the current lap.                                 |  |  |  |  |
| Max. Lap Power                                             | The top power output for the current lap.                                                           |  |  |  |  |
| Max. Power                                                 | The top power output for the current activity.                                                      |  |  |  |  |
| Normalized Power                                           | The Normalized Power for the current activity.                                                      |  |  |  |  |
| Pedal Smoothness                                           | The measurement of how evenly a rider is applying force to the pedals throughout each pedal stroke. |  |  |  |  |
| Power                                                      | Cycling. The current power output in watts.                                                         |  |  |  |  |
| Power Zone                                                 | The current range of power output (1 to 7) based on your FTP or custom settings.                    |  |  |  |  |
| Time in ZoneThe time elapsed in each power zone.           |                                                                                                    |  |  |  |  |
| Torque Effectiveness                                       | The measurement of how efficiently a rider is pedaling.                                             |  |  |  |  |
| TSS                                                        | The Training Stress Score <sup>™</sup> for the current activity.                                    |  |  |  |  |
| Watts/kg The amount of power output in watts per kilogram. |                                                                                                    |  |  |  |  |

#### **Smart Trainer**

| Name             | Description                                                          |
|------------------|----------------------------------------------------------------------|
| Trainer Controls | During a workout, the resistance force applied by an indoor trainer. |

#### Speed Fields

| Name           | Description                                   |  |  |  |
|----------------|-----------------------------------------------|--|--|--|
| Avg Speed      | The average speed for the current activity.   |  |  |  |
| Lap Speed      | The average speed for the current lap.        |  |  |  |
| Last Lap Speed | The average speed for the last completed lap. |  |  |  |
| Max. Speed     | The top speed for the current activity.       |  |  |  |
| Speed          | The current rate of travel.                   |  |  |  |

#### **Stamina Fields**

| Name                                                                             | Description                                               |  |  |  |
|----------------------------------------------------------------------------------|-----------------------------------------------------------|--|--|--|
| Stamina The current remaining stamina.                                           |                                                           |  |  |  |
| Estimated Distance The current stamina distance remaining at the current effort. |                                                           |  |  |  |
| Potential                                                                        | The remaining potential stamina.                          |  |  |  |
| Estimated Time                                                                   | The current stamina time remaining at the current effort. |  |  |  |

#### **Timer Fields**

| Name          | Description                                                                                                    |
|---------------|----------------------------------------------------------------------------------------------------|
| Avg Lap Time  | The average lap time for the current activity.                                                                                                    |
| Elapsed Time  | The total time recorded. For example, if you start the activity timer and bike for 10 minutes, then stop the timer for 5 minutes, then start the timer and bike for 20 minutes, your elapsed time is 35 minutes. |
| Lap Time      | The stopwatch time for the current lap.                                                                                                    |
| Last Lap Time | The stopwatch time for the last completed lap.                                                                                                    |
| Timer         | The current time of the countdown timer.                                                                                                    |
| Time Ahead    | The time ahead or behind the Virtual Partner.                                                                                                    |
| Segment Time  | The amount of time racing the segment during the current activity.                                                                                                    |

#### Workouts

| Name                                                                              | Description                                                                                |  |  |  |  |
|-----------------------------------------------------------------------------------|--------------------------------------------------------------------------------------------|--|--|--|--|
| Calories to Go                                                                    | During a workout, the remaining calories when you are using a calorie target.              |  |  |  |  |
| Distance to Go                                                                    | During a workout or course, the remaining distance when you are using a distance<br>arget. |  |  |  |  |
| Duration                                                                          | The time remaining for the current workout step.                                           |  |  |  |  |
| Heart Rate to Go                                                                  | During a workout, the amount you are above or below the heart rate target.                 |  |  |  |  |
| Primary Target                                                                    | During a workout, the target for the primary workout step.                                 |  |  |  |  |
| Reps to Go                                                                        | During a workout, the remaining repetitions.                                               |  |  |  |  |
| Secondary Target                                                                  | During a workout, the target for a secondary workout step.                                 |  |  |  |  |
| Step Distance                                                                     | During a workout, the distance for the current step.                                       |  |  |  |  |
| Step Time                                                                         | The time elapsed for the current workout step.                                             |  |  |  |  |
| Time to Go                                                                        | During a workout or course, the remaining time when you are using a time target.           |  |  |  |  |
| Workout Comparison A graph comparing your current effort to the workout target.   |                                                                                            |  |  |  |  |
| Workout Step During a workout, the current step out of the total number of steps. |                                                                                            |  |  |  |  |

## VO2 Max. Standard Ratings

These tables include standardized classifications for VO2 max. estimates by age and sex.

| Males     | Percentile | 20-29 | 30-39 | 40-49 | 50-59 | 60-69 | 70–79 |
|-----------|------------|-------|-------|-------|-------|-------|-------|
| Superior  | 95         | 55.4  | 54    | 52.5  | 48.9  | 45.7  | 42.1  |
| Excellent | 80         | 51.1  | 48.3  | 46.4  | 43.4  | 39.5  | 36.7  |
| Good      | 60         | 45.4  | 44    | 42.4  | 39.2  | 35.5  | 32.3  |
| Fair      | 40         | 41.7  | 40.5  | 38.5  | 35.6  | 32.3  | 29.4  |
| Poor      | 0-40       | <41.7 | <40.5 | <38.5 | <35.6 | <32.3 | <29.4 |

| Females   | Percentile | 20-29 | 30-39 | 40-49 | 50-59 | 60-69 | 70-79 |
|-----------|------------|-------|-------|-------|-------|-------|-------|
| Superior  | 95         | 49.6  | 47.4  | 45.3  | 41.1  | 37.8  | 36.7  |
| Excellent | 80         | 43.9  | 42.4  | 39.7  | 36.7  | 33    | 30.9  |
| Good      | 60         | 39.5  | 37.8  | 36.3  | 33    | 30    | 28.1  |
| Fair      | 40         | 36.1  | 34.4  | 33    | 30.1  | 27.5  | 25.9  |
| Poor      | 0-40       | <36.1 | <34.4 | <33   | <30.1 | <27.5 | <25.9 |

Data reprinted with permission from The Cooper Institute. For more information, go to www.CooperInstitute.org.

## **FTP Ratings**

These tables include classifications for functional threshold power (FTP) estimates by sex.

From 1.90 to 2.35

Less than 1.90

| Males     | Watts per Kilogram (W/kg) |
|-----------|---------------------------|
| Superior  | 5.05 and greater          |
| Excellent | From 3.93 to 5.04         |
| Good      | From 2.79 to 3.92         |
| Fair      | From 2.23 to 2.78         |
| Untrained | Less than 2.23            |
|           |                           |
| Females   | Watts per Kilogram (W/kg) |
| Superior  | 4.30 and greater          |
| Excellent | From 3.33 to 4.29         |
| Good      | From 2.36 to 3.32         |

FTP ratings are based on research by Hunter Allen and Andrew Coggan, PhD, *Training and Racing with a Power Meter* (Boulder, CO: VeloPress, 2010).

Fair

Untrained

## **Heart Rate Zone Calculations**

| Zone | % of Maximum Heart<br>Rate | Perceived Exertion                                                       | Benefits                                                   |
|------|----------------------------|--------------------------------------------------------------------------|------------------------------------------------------------|
| 1    | 50-60%                     | Relaxed, easy pace, rhythmic breathing                                   | Beginning-level aerobic training, reduces stress           |
| 2    | 60-70%                     | Comfortable pace, slightly deeper breathing, conversation possible       | Basic cardiovascular training, good recovery pace          |
| 3    | 70-80%                     | Moderate pace, more difficult to hold conversation                       | Improved aerobic capacity, optimal cardiovascular training |
| 4    | 80-90%                     | Fast pace and a bit uncomfortable, breathing forceful                    | Improved anaerobic capacity and threshold, improved speed  |
| 5    | 90-100%                    | Sprinting pace, unsustainable for long period of time, labored breathing | Anaerobic and muscular endurance, increased power          |

## Wheel Size and Circumference

Your speed sensor automatically detects your wheel size. If necessary, you can manually enter your wheel circumference in the speed sensor settings.

The tire size is marked on both sides of the tire. You can measure the circumference of your wheel or use one of the calculators available on the internet.

Магазин спортивных часов и пульсометров «Спорт Лайф» 8 (800) 333-57-82 | https://magazin-sportlife.ru

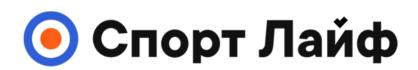

# Магазин спортивных часов и пульсометров

# 8 (800) 333-57-82 https://magazin-sportlife.ru